# **Capítulo 6**

### **Controles de formulario**

Cuadro combinado Control de número Casilla de verificación Botón de opción Cuadro de grupo Ejercicios de autoevaluación

### **Introducción a las tablas dinámicas**

Crear una tabla dinámica Agregar un campo de fila, de columna o de página Mostrar los detalles de un elemento Ocultar los subtotales por vendedor Utilizar un campo de página Actualización de la tabla dinámica Dar formato a una tabla dinámica Modificar la función de resumen de un campo de datos Eliminar un campo de fila, de columna o de página Eliminar una tabla dinámica Ejercicios de autoevaluación

### **Trabajo práctico 6**

# **Controles de formulario**

Una Agencia de Viajes ha preparado una oferta de viajes a Estados Unidos y, previendo la concurrencia de numerosos clientes con consultas diferentes, necesita hacer una planilla para cotizar los viajes a los interesados, de acuerdo con las condiciones que cada uno solicite.

Abra el archivo 0601.xls, ubicado en la carpeta Guías del CD.

Encontramos aquí dos hojas, llamadas Presupuesto y Precios, las que utilizaremos para dar solución a nuestro problema. En la hoja Presupuesto se ingresan algunos parámetros informados por los clientes al hacer la consulta, y los datos necesarios son recuperados desde la hoja Precios, que tiene todas las combinaciones posibles para nuestras ofertas.

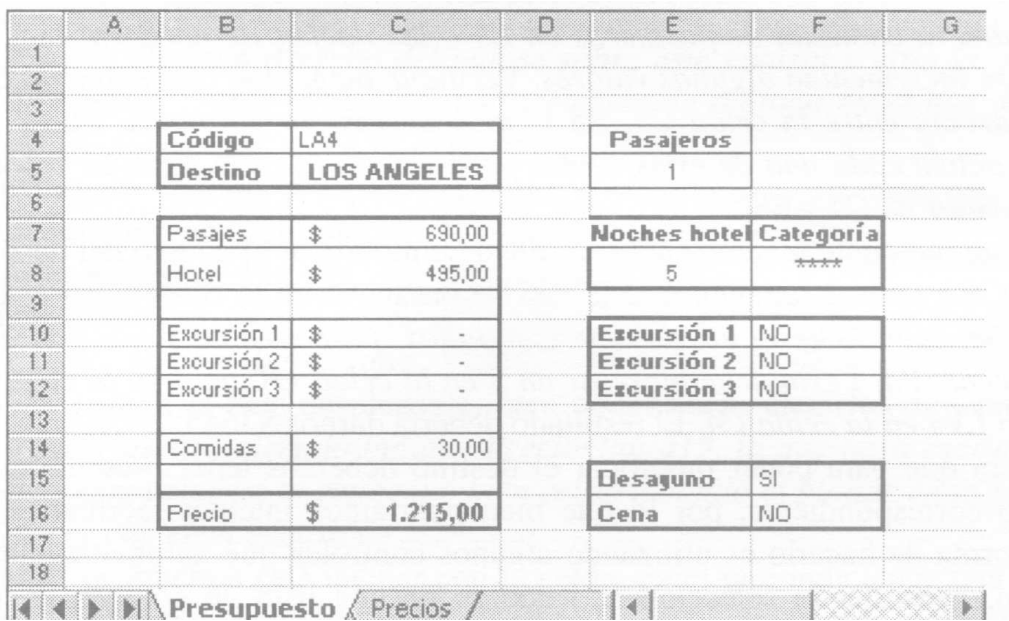

Es importante, para que se entienda cómo funciona esta planilla, aclarar que se ha definido al bloque que tiene todos los datos en la hoja Precios con el nombre Tarifas, para lo cual seguimos el procedimiento que ya conocemos, seleccionando todo el bloque y asignándole un nombre.

Posicione el indicador de celda en cada una de las celdas que se mencionan a continuación para poder ver la fórmula ingresada en cada caso.

El código de la oferta (por ejemplo LA4) se ingresa en la celda C4 de la hoja Presupuesto, y a partir de allí se pueden apreciar los demás datos de esa oferta; en el ejemplo vemos estos valores para 1 pasajero.

Para obtener el Destino del viaje a partir del código, utilizamos la función BUSCARV, que ya hemos estudiado, por lo que en la celda C5 hemos ingresado la función que nos permite buscar automáticamente el valor de la celda C4 (el código) en el bloque Tarifas para recuperar el dato desde la segunda columna de ese bloque, que además no está ordenado. Puede observar en C5 la fórmula utilizada para analizarla.

Si cambia el código en la celda C4, ingresando uno de los códigos válidos de la lista de la hoja Precios, verá cómo cambia el destino correspondiente en la celda C5.

Una fórmula de igual tenor se ha utilizado en la celda F8, para obtener la categoría del Hotel, según el código de la oferta ingresado.

De la misma manera, la celda C7 que muestra el precio extrae la información del bloque Tarifas, utilizando la misma fórmula de las celdas anteriores, pero modificando algunos de sus parámetros. Analice la diferencia entre cada una de estas celdas que muestran datos e identifique cada uno de los parámetros.

Ahora bien, como hemos dicho, esta planilla nos entrega el precio para un solo pasajero, por lo que debimos modificar la fórmula de la celda C7 para conseguir que multiplique este valor por la cantidad de pasajeros para los que se pide un presupuesto. Para eso simplemente procedimos a multiplicar el valor de esta celda por la cantidad de pasajeros que se indican en la celda E5. Está claro que cuando sumamos pasajeros se incrementa también el precio total, debido a la ocupación de otra cama en el hotel, pero también esto depende de la cantidad de Noches de alojamiento, lo cual se indica en la celda E8.

Cambie la cantidad de pasajeros en E5 o las noches de hotel en E8 y observe cómo se incrementan algunos valores. Verifique luego con la función auditoría la dependencia entre la celda C5, E8 y otras celdas con fórmulas. Puede también hacer activa cada una de estas celdas para ver cómo en la fórmula se multiplica por el valor de C5 y E8.

En este momento tenemos la posibilidad de modificar el código del destino en la celda C4 e indicar también la cantidad de pasajeros en la celda E5. Por ejemplo, averigüe cuánto cuesta un viaje de cinco días para tres personas con destino a Las Vegas. Para esto debe ingresar un 5 en la celda E8, un 3 en la celda E5 y el código LV4 en la celda C4. El resultado debería darnos \$3645.

Notará que para poder modificar el destino debemos tener presente cuál es el código correspondiente, por lo que bien podríamos intentar facilitar esta tarea. Una forma de hacerlo es utilizando algunos controles que automatizarán nuestro trabajo, permitiendo seleccionar el código de una lista de códigos en lugar de memorizarlos. Esto permitirá, además, que los usuarios de esta planilla se vean liberados de la necesidad de memorizar todos y cada uno de los códigos y valores posibles y con ello evitar errores en el ingreso de los datos, los cuales se podrán controlar directamente con los controles asignándoles los valores válidos a los que corresponda.

#### **Cuadro combinado**

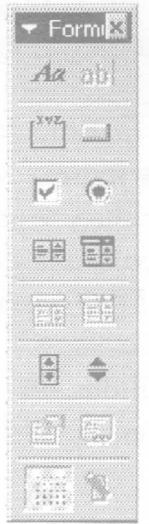

Para lograr esto debemos hacer activa la barra de herramientas Formulario, desde el menú Formato, opción Barras de Herramientas y haciendo clic en Formularios. Esto hará que aparezca la barra Formularios, lo que nos permitirá incorporar algunos controles especiales a la planilla que estamos preparando.

Elija el botón cuadro combinado para generar una lista desplegable que nos muestre todos los códigos disponibles. Cuando haga clic en el botón, el cursor aparecerá como una cruz delgada; haga clic sobre la

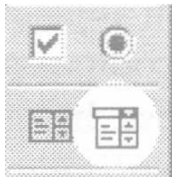

hoja, mantenga apretado el botón izquierdo y arrastre el mouse

formando un rectángulo pequeño del tamaño de una celda que generará la lista desplegable (si no sale bien, luego puede modificar el tamaño)

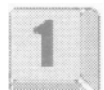

Una vez que ha soltado el botón del mouse habrá de aparecer el control, que hemos generado, arrástrelo con el mouse hacia su ubicación sobre la celda G5. Observe que el control ha quedado seleccionado con los cuadros de ajuste en su perímetro, eso le permitirá modificar su tamaño si lo considera

pertinente. También podrá desplazarlo sobre la hoja a una nueva posición o bien ajustar la actual. En todo caso, si luego desea desplazar un control o modificar su tamaño, puede volver a hacer un clic con el botón derecho sobre él, o bien hacer activa la herramienta de la barra de dibujo que se representa con un puntero de mouse (flecha hacia arriba e izquierda)

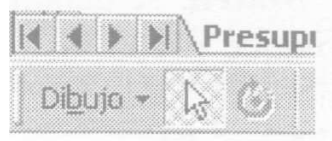

y seleccionar el control haciendo clic. Una vez que estén visibles los cuadros de ajuste, será posible modificar su aspecto o moverlo sobre la hoja. Este botón sólo estará visible cuando se tenga activa la barra de herramientas dibujo, y nos permite seleccionar objetos sobre la planilla; una vez utilizada deberá desactivarla, ya que en caso contrario no podrá seguir ingresando dato alguno.

Haga clic con el botón derecho del mouse sobre este control y elija la opción formato de control, lo que abrirá un nuevo cuadro de diálogo en el que deberá indicar los valores que aparecen en el ejemplo:

Este cuadro de diálogo nos pide algunos parámetros para el control, entre ellos el Rango de Entrada, en el que indicaremos el bloque en el que aparecen los códigos que queremos integrar a la lista desplegable, para poder luego elegirlos directamente con un clic. En nuestro ejemplo indique Precios !a6:a19, lo que hará escribiendo directamente este valor (si lo conoce) o bien seleccionando el bloque en la página luego de hacer clic en el cuadro de selección.

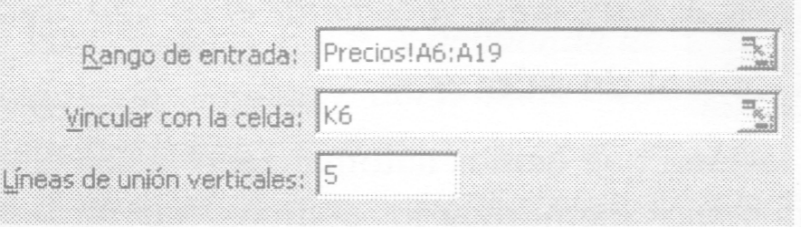

Otro de los parámetros es Vincular con la celda, en el que indicamos una celda de la hoja de cálculo en la que se mostrará un valor que corresponde al número de orden en el que aparece en la lista el código que elijamos. Para que luego no quede a la vista escriba aquí la referencia a la celda K6, siendo ésta una celda auxiliar.

Finalmente, el parámetro Líneas de unión verticales representa la cantidad de códigos que se mostrarán al desplegar la lista. Escriba un 5 para que se muestren seis de los códigos al desplegar esta lista.

Una vez que acepte estas opciones, haga clic sobre la hoja para que el control pierda los cuadros de ajuste en su perímetro o presione la tecla escape hasta que esto suceda. De este modo podrá usar el control.

Haga clic con el botón izquierdo sobre la nueva lista desplegable y seleccione una opción, observe qué sucede en la celda k6. Este valor, como dijimos, corresponde al número de orden de la opción que acaba de elegir.

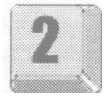

Vale decir que si elegimos NY3, en la celda K6 (vinculada al control) aparecerá un número 12, indicando así que el código elegido es el número 12 de la lista de códigos que tenemos en el bloque Tarifas.

Deberemos conseguir que en la celda C4 aparezca ahora el mismo código que hemos elegido con el control, para lo cual ingresaremos una función que permite buscar este valor, lo que lograremos utilizando la función INDICE. Esta función nos entrega el valor de un elemento de una tabla, indicando el número de fila (o sea el número de orden en la lista de códigos) y el número de columna, que en nuestro caso será la primera del bloque Tarifas.

La sintaxis de esta función es: INDICE(matriz;núm\_fila;núm\_columna), en donde sus argumentos son los siguientes:

Matriz se denomina al bloque o tabla que contiene los datos, referenciado como bloque o con las celdas que lo definen. En nuestro caso es lo mismo utilizar el nombre del bloque Tarifas o la referencia a =Precios!A6:J19.

Núm\_fila indica cuál es la fila del rango Matriz desde donde se obtendrá el valor.

Núm\_columna indica cuál es la fila del rango Matriz desde donde se obtendrá el valor. Si la columna fuera la primera de la izquierda (como es nuestro caso), podría omitirse esta referencia.

Escriba en la celda C4 la función INDICE(Tarifas;K6;1), con lo que estaremos buscando en el bloque Tarifas el valor que se encuentra en la primera columna y en la fila cuyo número se indica en la celda K6,

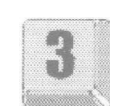

vinculada al control recién ingresado. Si allí todavía hay un número 12 (debido a que en el contra elegimos el código NY3), en la celda C4 deberá mostrarse el código NY3. Pruebe luego a cambiar el código desde el control.

## **Control de número**

Ahora que hemos automatizado la selección del código de oferta, con lo que no debemos memorizar los códigos, haremos algo similar con el número de pasajeros que harán el viaje, para lo cual colocaremos un nuevo control que nos permita modificar con el mouse la cantidad de pasajeros de una manera más cómoda

Utilizaremos para tal fin un control de la barra de Formulario, que se denomina Control de número, tal como lo muestra la imagen. A igual que en el caso anterior, primero colocaremos el botón y luego indicaremos los parámetros necesarios.

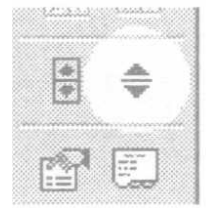

Haga clic sobre el botón Control de número en la barra de Formulario y al llevar el mouse sobre la hoja de cálculo tendrá el cursor convertido en una pequeña cruz. Haga clic en el vértice superior derecho de la celda E4 y arrastre el mouse hacia abajo y a la derecha con el botón izquierdo presionado, de

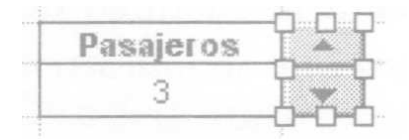

manera de crear el nuevo control sobre la columna F, y ocupando las filas 4 y 5 para que quede junto a las celdas que indican actualmente la cantidad de pasajeros.

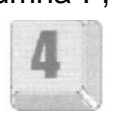

Luego haga clic con el botón derecho del mouse sobre este control y elija la

opción formato de control, lo que abrirá un nuevo cuadro de diálogo en el que deberá indicar los valores que aparecen en el ejemplo:

Este cuadro de diálogo nos pide algunos parámetros para el control, entre ellos el Valor actual que representa el número que habrá de aparecer por defecto en la celda vinculada a este control. Por otra parte, el Valor mínimo y el Valor máximo representan los valores extremos del rango que consideramos aceptables, lo que en nuestro caso supone que el mínimo será 1 pasajero, y el máximo 12, ya que por mayor cantidad de pasajeros la promoción es diferente, correspondiendo precios de delegación. El Incremento será 1 ya que se trata de personas y por eso requerimos números enteros. Finalmente, en el campo Vincular con la celda que corresponde indicar la celda donde escribíamos la cantidad de pasajeros.

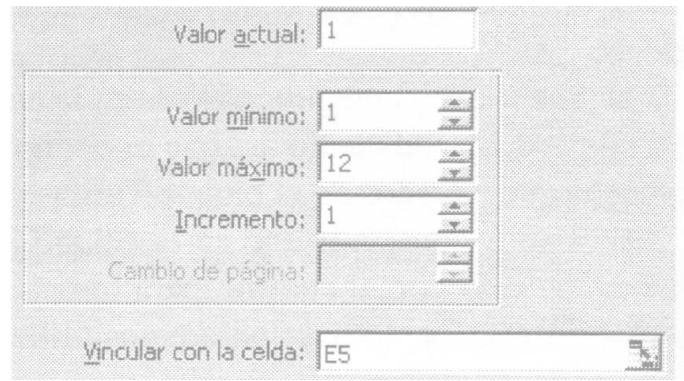

Pruebe modificar la cantidad de pasajeros haciendo clic sobre el nuevo control en la flecha hacia arriba y hacia abajo y observe cómo cambia la cantidad de pasajeros entre los límites establecidos para el rango 1 a 12. Por cada clic que haga modificando la cantidad de pasajeros, el resto de la planilla calculará el nuevo precio del viaje.

Utilizaremos ahora un nuevo control, en este caso la Barra de desplazamiento, que se encuentra en la barra de Formulario junto al control que acabamos de insertar.

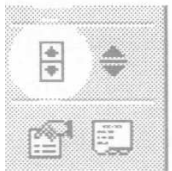

Haga clic sobre el botón Barra de desplazamiento en la barra de Formulario y al llevar el mouse sobre la hoja de cálculo tendrá el cursor convertido en una pequeña cruz. Haga clic en el vértice inferior derecho de la celda E8 y arrastre el mouse hacia abajo y a la derecha con el botón izquierdo presionado, de manera de crear el nuevo control sobre las columnas E y F,

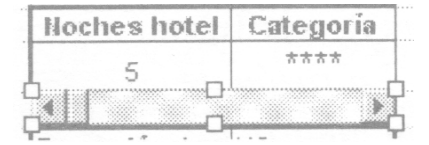

y ocupando L fila 9 para que quede bajo las celdas que indican actualmente la cantidad de Noches de hotel y la Categoría del hotel.

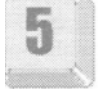

Haga clic con el botón derecho del mouse sobre este control y elija la opción formato de control, lo que abrirá un nuevo cuadro de diálogo en el que deberá indicar los valores que aparecen en el ejemplo:

Este cuadro de diálogo, como el anterior, nos pide algunos parámetros para el control, entre ellos el Valor actual, que representa el número que habrá de aparecer por defecto en la celda vinculada a este control. Por otra parte el Valor mínimo y el Valor máxime representan los valores extremos del rango que consideramos aceptables, lo que en nuestro caso supone que el mínimo será 1 día, y el máximo 30. El Incremento será 1 ya que se trata de días y por eso requerimos números enteros. El parámetro Cambio de página indica la cantidad de días (en este caso) que se sumará o restará al valor actual, si se hace clic sobre la barra en lugar de hacerlo sobre las flechas de los extremos de la barra de desplazamiento. En nuestro caso, incrementaremos en 7 días por cada clic. Finalmente, en el campo Vincular con la celda que corresponde indicar la celda donde escribíamos la cantidad días.

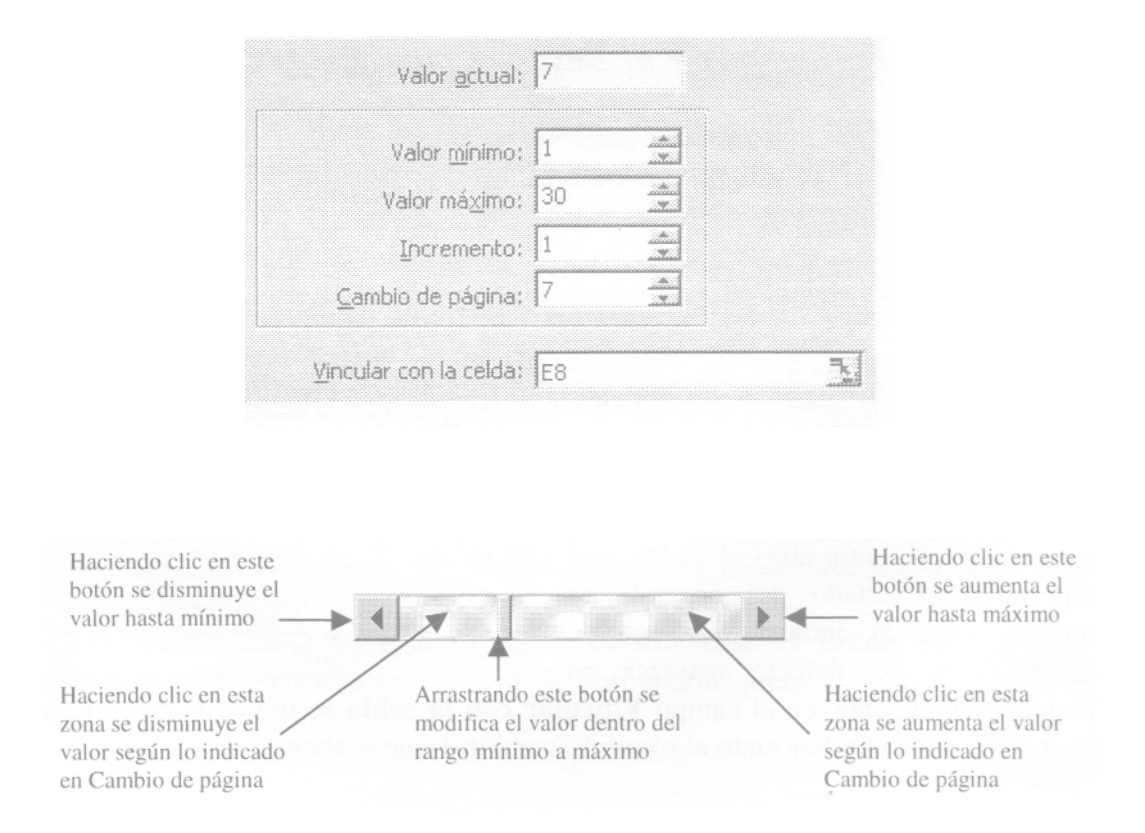

Experimente modificar la cantidad de días haciendo clic sobre el nuevo control en la flecha hacia la derecha o hacia la izquierda e incluso sobre la misma barra, y observe cómo cambia la cantidad de días entre los límites establecidos para el rango 1 a 30. Por cada clic que haga modificando la cantidad de pasajeros, el resto de la planilla calculará el nuevo precio del viaje.

Observemos ahora en la planilla las celdas correspondientes a las excursiones (E10:F12). Está claro que para sumarlas al monto del viaje, debemos escribir la palabra SI en reemplazo del NO que tienen actualmente. Obviamente, en las celdas del presupuesto (C10 a C12) se han ingresado las fórmulas correspondientes que, utilizando la función SI y anidando la función BUSCARV, obtienen el valor de la excursión correspondiente solamente cuando ésta se ha aceptado en la hoja escribiendo SI para cada excursión. Por supuesto este valor se multiplica por la cantidad de pasajeros. Pruebe, por favor incluir alguna excursión para comprender como funciona la

### **Casilla de verificación**

**District and a second control of the Control of the Control of the Control of the Control of the Control of T** Casilla de verificación 1 Örenbergere oran andere ander

planilla.

Intentaremos ahora optimizar este funcionamiento evitando así escribir SI o NO en cada una de estas celdas, para lo cual utilizaremos Casillas de verificación para

indicar cuáles excursiones se incorporan a la oferta turística. En razón de que los nuevos controles estarán en el lugar que ocupan ahora la: celdas E10:F12, seleccione este bloque y muévalo hasta las celda: K10:L12.

Utilizaremos ahora un nuevo control, en este caso la Casilla de verificación que se encuentra en la barra de Formulario.

Haga clic sobre el botón Casilla de verificación, en la barra de Formulario y al llevar el mouse sobre la hoja de cálculo tendrá el cursor convertido en una pequeña cruz., clic en el vértice inferior

derecho de la celda E10 y arrastre el mouse hacia abajo y a la derecha con el botón izquierdo

presionado, de manera de crear el nuevo control sobre la columna E, y ocupando la fila 11.

Haga clic con el botón derecho del mouse sobre este control y elija la opción Modificar Texto, lo que permitirá cambiar el rótulo de este nuevo control,

para lo cual debe borrar "Casilla de verificación 1" y reemplazarlo por "Excursión 1". Haga clic sobre la hoja para salir de este modo de edición.

Nuevamente haga clic con el botón derecho del mouse sobre este control y elija la opción Formato de control, con lo que abrirá un nuevo cuadro de diálogo en el que deberá indicar los valores que aparecen en el ejemplo:

Este cuadro de diálogo, como el anterior, nos pide algunos parámetros para el control, entre ellos el Valor, que representa el estado del control (en nuestro caso al indicar Sin activar, haremos que por defecto aparezca sin marcar). Finalmente, en el campo Vincular con la celda se indica la celda L10, ahora una celda auxiliar

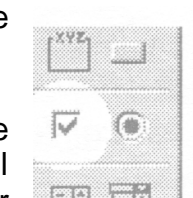

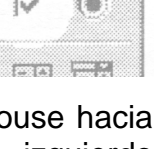

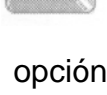

junto al rótulo Excursión 1 que acabamos de mover.

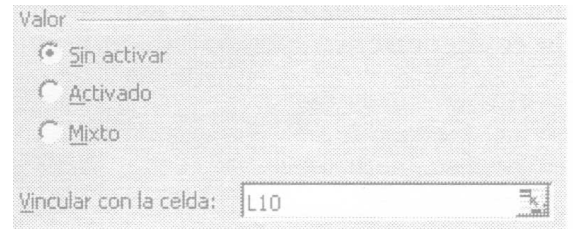

Observe cómo al aceptar estos valores en la celda L10 aparece la palabra FALSO, que corresponde al estado actual del control, por lo que si le hace un clic al control haciendo que aparezca marcado, en la celda L10 se mostrará el valor VERDADERO, indicando así que el control está activo. Es posible que no pueda ver la palabra Verdadero, en este caso aumente el ancho de la columna L

Cree ahora otros dos controles similares para la Excursión 2 y 3, ubicando estos controles debajo del anterior y vinculándolos con las celdas L11 y L12 respectivamente, dejando a ambos Sin activar.

Para que la planilla funcione adecuadamente debemos cambiar las fórmulas de

las celdas C10 a C12, ya que hacen referencia a las celdas correspondientes de la columna L, donde antes se ingresaba "SI" o "NO", mientras que ahora estos valores se reemplazaron por VERDADERO o FALSO, según los controles estén activados o no.

Modifique las fórmulas de las celdas C10 a C12 reemplazando la referencia al valor "SI" por VERDADERO. Note que en este caso la palabra VERDADERO no se ingresa entre comillas, ya que no se trata de un texto, sino de un valor lógico. Al

terminar estas modificaciones, cada vez que haga clic en uno de estos controles quedarán activados o desactivados, esto se reflejará en la celda auxiliar correspondiente y finalmente podrá ver cómo se suma al total el importe de la excursión elegida, multiplicado por la cantidad de pasajeros.

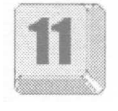

Observemos ahora en la planilla las celdas correspondientes a las comidas (E15:F16). En este caso se ha establecido que las opciones son: SOLAMENTE DESAYUNO o bien MEDIA PENSIÓN. Está claro que para sumarlas al monto del viaje debemos escribir la palabra SI en reemplazo del NO en la opción correspondiente, lo cual exige concentración por parte del usuario de la planilla, ya que puede cometer el error de ingresar NO en ambas opciones (si bien esto puede prevenirse, a los efectos de este ejemplo se ha dejado sin validar esta condición). Obviamente en la celda del presupuesto (C14) se ha ingresado la fórmulas correspondiente que, utilizando la función SI y anidando la función BUSCARV, obtiene el valor del desayuno o la media pensión correspondiente solamente cuando una de éstas se ha aceptado en la hoja escribiendo SI opción y

NO en la otra. Por supuesto, este valor se multiplica por la cantidad de

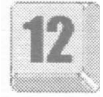

pasajeros. Pruebe, por favor, modificar estas opciones para comprender cómo funciona la planilla.

## **Botón de opción**

Intentaremos ahora mejorar este funcionamiento evitando así escribir SI o NO en cada una de estas celdas, para lo cual al tratarse de opciones excluyentes utilizaremos Botones de opción para indicar el régimen de comidas que se incorpora a la oferta turística.

En razón de que los nuevos controles estarán en el lugar que ocupan ahora las celdas E15:F16, seleccione este bloque y borre su contenido. En la celda K15 escriba el rótulo Comidas.

Utilizaremos ahora un nuevo control, en este caso el Botón de opción, que se encuentra en la barra de Formulario, junto al control Casilla de verificación.

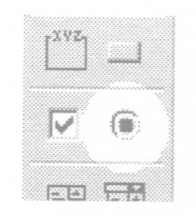

Haga clic sobre el botón Botón de opción, en la barra de Formulario, y al llevar el mouse sobre la hoja de cálculo tendrá el cursor

convertido en una pequeña cruz. Haga clic en el vértice inferior derecho de la celda E14 y arrastre el mouse hacia abajo y la derecha

**DESERVEDE SERVICI**  $\frac{11}{12}$   $\bigcirc$  Botón de opción 1  $\overline{\bigoplus}$ i<br>Ossesses ossesses õ

con el botón izquierdo presionado, de manera de crear el nueve control sobre la columna E, y ocupando la fila 15.

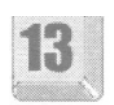

Haga clic con el botón derecho del mouse sobre este control y elija la opción Modificar Texto, lo que permitirá cambiar el rótulo de este nuevo control,

para lo cual debe borrar "Botón de opción 1" y reemplazarlo por "Desayuno". Haga clic sobre la hoja para salir de este modo de edición.

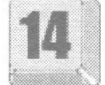

Como hizo anteriormente, haga clic con el botón derecho del mouse sobre este control y elija la opción Formato de control, con lo que abrirá un nuevo cuadro de diálogo en el que deberá indicar los valores que aparecen en el ejemplo:

Este cuadro de diálogo, al igual que en los casos anteriores, nos pide algunos parámetros para el control, entre ellos el Valor, que representa el estado del control (en nuestro caso al indicar Activado, haremos que por defecto aparezca seleccionado). Finalmente, en el campo Vincular con la celda se indica la celda L15, definida ahora una celda auxiliar junto al rótulo Desayuno que acabamos de mover.

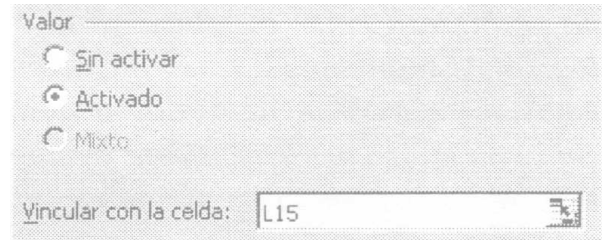

Cree ahora otro control similar para la Media Pensión, ubicando este control debajo del anterior y vinculándolo con la celda L15 al igual que el control anterior, pero a este segundo control asignaremos el valor Sin activar.

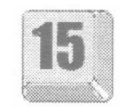

Observe cómo al aceptar estos valores del cuadro de diálogo, en la celda L15 aparece el número 1, que corresponde al estado actual del control; si le hace un clic al control Media Pensión haciendo que aparezca marcado, en la celda L15 se mostrará el valor 2, indicando así el botón de opción que está activo.

Para que la planilla vuelva a funcionar debe modificar la fórmula de la celda C14, reemplazando la referencia a las celdas E15 y E16 por la referencia a la celda L15, mientras que el valor "SI" de ambas condiciones debe reemplazarse por el valor 1 para la primera condición y por el valor 2 para la segunda condición: SI(L15=1 y SI(L15=2.

Acepte estas modificaciones y pruebe modificar la oferta haciendo clic en el botón Desayuno y Media Pensión alternativamente. Observe cómo se modifican los valores en el presupuesto.

### **Cuadro de grupo**

La planilla ha quedado ya prácticamente optimizada con la inclusión de los controles que hemos incorporado, mejorando así su utilización. Sin embargo, incluiremos un nuevo elemento de la barra de Formulario que no tiene efecto alguno en el proceso, pero que nos permite organizar mejor los controles; es el caso del Cuadro de grupo, el cual encontramos sobre el botón de Casilla de verificación.

Haga clic sobre el botón Cuadro de grupo, en la barra de Formulario, y al llevar el mouse sobre la hoja de cálculo tendrá el cursor convertido en una pequeña cruz. Debemos lograr que al aplicar este control sobre la hoja, tenga un tamaño tal que abarque las tres casillas de verificación de las excursiones, incluyendo también el rótulo de cada una, como si fuera un marco

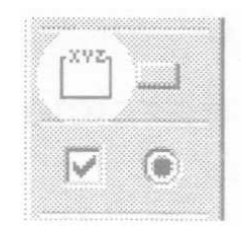

o recuadro. Haga clic en el vértice inferior derecho de la celda D10 y arrastre el mouse hacia abajo y a la derecha con el botón izquierdo presionado, de manera de abarcar con el control todas las opciones de excursiones.

Haga clic con el botón derecho del mouse sobre este control y elija la opción Modificar Texto, lo que permitirá cambiar el rótulo de este nuevo control, para lo cual debe

borrar "Cuadro de grupo" y reemplazarlo por "Excursión". Haga clic sobre la hoja para salir de este modo de edición.

Con esto hemos terminado de incorporar los controles necesarios a esta planilla, con lo que su utilización será mucho más sencilla y eficiente. La imagen siguiente muestra, para su orientación, cómo debería haber quedado el resultado final, aunque los importes dependerán por supuesto de las opciones que Ud. elija.

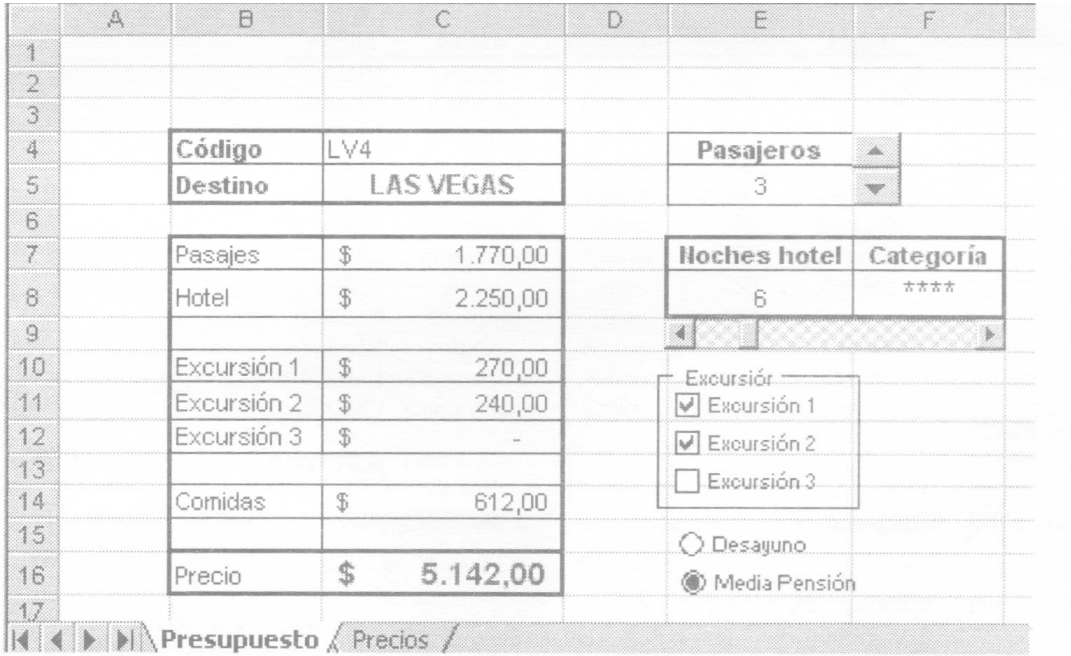

### **Ejercicios de Autoevaluación**

### **Ejercicio 1:**

En las celdas B18 y C I 8 escriba los rótulos "Cuotas" e "Importe". Sobre las celdas D18 y D19 agregue un Control de número que permita indicar la cantidad de cuotas (1 a 12) en que se pagará el importe del viaje, que se mostrará en B19, calculando en la celda C19 el monto de cada una de las cuotas. (Monto = Precio / Cantidad\_de \_cuotas)

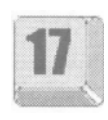

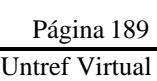

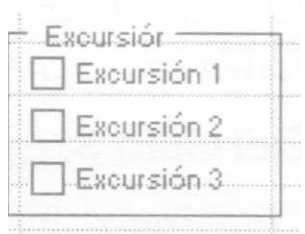

### **Ejercicio 2:**

Agregue a la planilla una Casilla de verificación que indique que el pasajero que consulta es cliente de la casa y por lo tanto tiene un descuento del 10%. Modifique la fórmula del Precio (C16) para que si la casilla está activa se descuente un 10% del total.

#### **Ejercicio 3:**

Incorpore un cuadro combinado que permita indicar si el pago financiado se hace con Financiación propia o con Tarjeta de crédito. En la celda C20 deberá aparecer la palabra "Crédito" o "Tarjeta" según el caso.

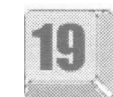

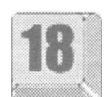

# **Introducción a las Tablas Dinámicas**

Las tablas dinámicas permiten resumir y analizar rápidamente valores contenidos en una tabla o base de datos. Excel proporciona un Asistente para tablas Dinámicas para especificar la tabla que se quiere utilizar y definir la forma en que se desea organizar los datos. Puede crear una tabla dinámica en cualquier hoja de cálculo que elija. También puede tener más de una tabla dinámica en una hoja de cálculo.

Una vez creada una tabla dinámica, se pueden arrastrar los campos y los elementos para reorganizar los datos. Excel ofrece diferentes opciones de distinto grado de complejidad a la hora de implementar tablas dinámicas.

Para comprender el manejo de las tablas dinámicas en Excel, se desarrollará paso a paso un ejercicio.

Abra el archivo 0602.xls que se encuentra en la carpeta Guías del CD.

Las tablas se basan en las listas de datos. Recordemos cuáles son los conceptos básicos de las listas:

- Una única fila de títulos
- Debe ser un bloque compacto de filas y columnas: no debe tener filas y columnas en blanco entre los datos.

En nuestro ejemplo, en la hoja Ventas se parte de una lista de datos donde se registran los montos facturados por 3 vendedores de un local que comercializa productos pertenecientes a distintos rubros. A cada una de las categorías de datos, como por ejemplo, Vendedor, Fecha, Importe, Pago se lo denomina Campo. A cada una de las subcategorías de un campo, como por ejemplo, Audio, Camping y Computación del campo Rubro, se lo denomina Elemento.

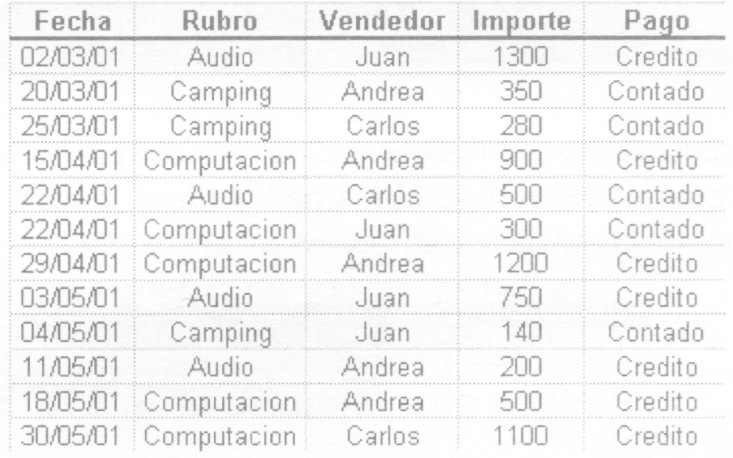

### **Crear una tabla dinámica**

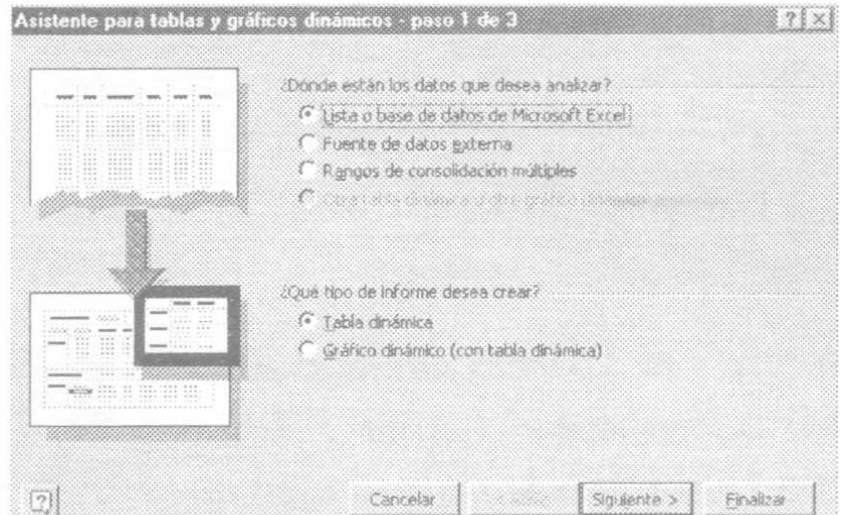

Utilizaremos el asistente para tablas dinámicas.

Seleccione la tabla de datos, incluyendo los rótulos de las columnas.

Acceda al menú Datos/informe de datos y gráficos dinámicos.

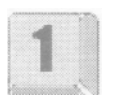

La primera ventana del asistente pregunta sobre el origen de la base de datos y el tipo de informe que se desea obtener. Como en nuestro caso partiremos de una lista de datos existente en un libro de Excel (que ya hemos abierto) y pretendemos obtener informes en forma de tablas dinámicas, deje activadas las opciones que se proponen por defecto y pulse sobre el botón siguiente.

En el segundo paso, el asistente pide que seleccionemos el rango que contiene los datos que se quieren utilizar. Dicho rango ya aparece seleccionado (dado que lo seleccionamos antes de acceder al menú) y por lo tanto no hará falta que lo seleccione. Caso contrario deberá seleccionarlo incluyendo la primera ida de rótulos. Luego pulse sobre el botón siguiente.

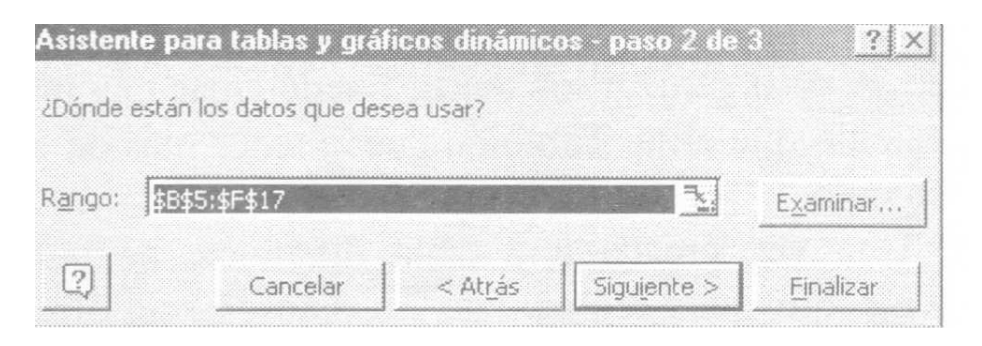

El asistente le solicitará que indique dónde quiere que se genere la tabla. Seleccione para nuestro ejemplo Hoja de cálculo nueva

Nota: Puede colocar una tabla dinámica en cualquier hoja de cálculo de libro (o elegir otro libro de trabajo). En ese caso basta con escribir o seleccionar la referencia de celda para la celda superior izquierda del rango donde desee que aparezca la tabla dinámica.

Para poder construir nuestra tabla dinámica indicando cuáles son los campos que deseamos resumir y presentar en nuestro informe, haga clic en el botón Diseño.

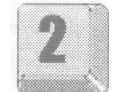

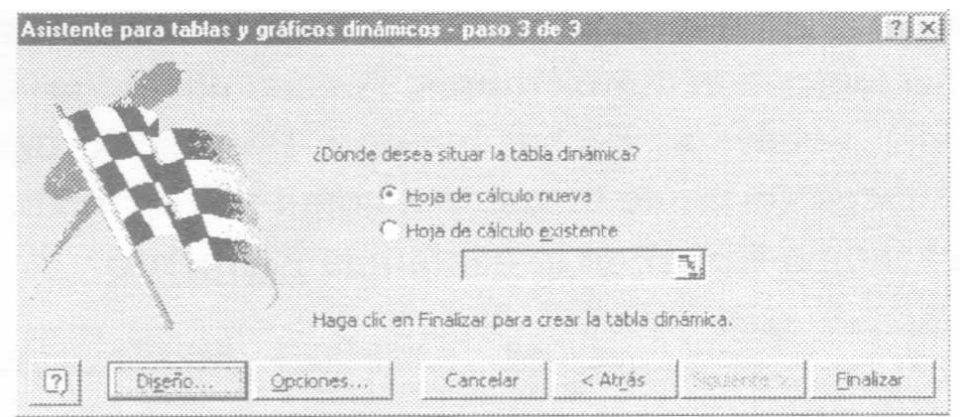

En la nueva ventana vemos los botones de los distintos campos a la derecha de la ventana, los cuales deberemos "arrastrar" sobre el diagrama de la parte central de la ventana

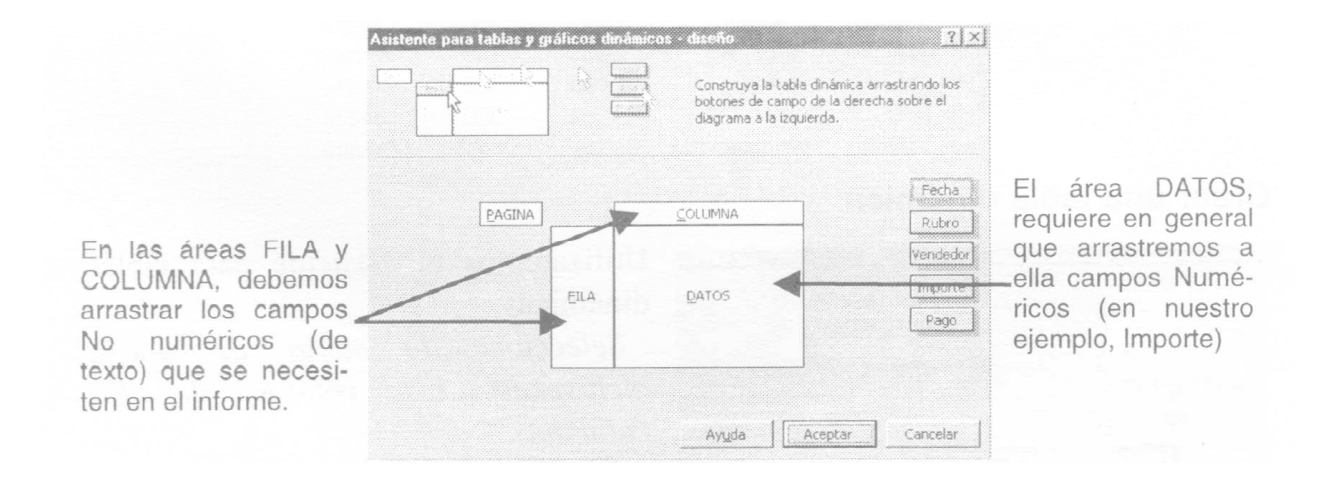

Para nuestro ejemplo, tome el campo Importe y arrástrelo hacia el área DATOS. Tome el campo Vendedor y arrástrelo hasta el área FILA y tome el campo Rubro y llévelo hacia el área COLUMNA. Pulse luego en el botón Aceptar y finalmente en el botón Finalizar.

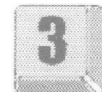

El asistente habrá generado una tabla como la que se muestra a continuación:

En dicha tabla podemos observar la importes totales facturados por Vendedor y por Rubro.

Nota: Si el campo de la tabla fuente que incorporamos en el área de datos de la tabla dinámica contiene datos numéricos (en nuestro caso el campo incorporado es Importe), Excel usará la función SUMA para calcular los valores en el área datos de la tabla dinámica. Si el campo de datos que se elige contiene elementos de texto, Excel usará la función CONTAR para contabilizar los elementos de la tabla fuente. Como veremos más adelante, podemos modificar luego esta función utilizada por defecto por Excel.

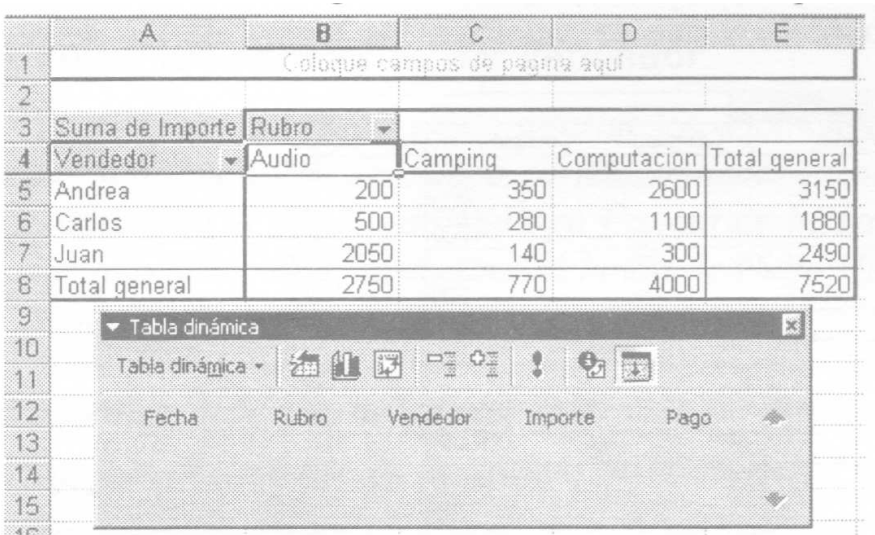

Importante: como hemos generado la tabla dinámica en una hoja nueva, para ejecutar la distintas secuencias de video propuestas deberá remitirse siempre a los botones existentes en la hoja Ventas

Cuando se genera una tabla dinámica, Excel muestra una barra de herramientas para poder realizar diferentes operaciones con los datos obtenidos de la tabla. Si no aparece la barra de herramientas active la opción Ver/Barras de herramientas/Tabla Dinámica (Si dicha opción ya se encuentra activada, se debe a que la misma debe estar presente en algún de la pantalla).

En los campos Rubro y Vendedor de la Tabla Dinámica generada observamos la presencia de "listas desplegables" que nos permiten seleccionar el/los vendedores como así también el/los rubros que deseamos resumir en nuestro informe.

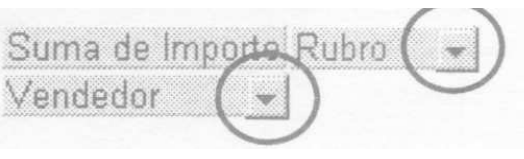

Logre que en la tabla Dinámica se resuma solamente las ventas de los Vendedores Juan y Carlos para los Rubros Audio y Computación.

Vuelva a incluir en nuestra tabla -a través de las listas desplegable la información de todos los vendedores y todos los rubros.

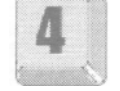

Vamos a obtener algunas tablas derivadas de esta tabla dinámica.

### **Agregar un campo de fila, de columna o de página**

Podríamos incluir un nuevo elemento para las filas, como por ejemplo el campo Fecha. Esto nos va a permitir obtener subtotales.

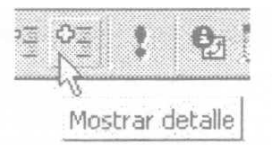

Seleccione toda la columna Vendedor, haciendo clic sobre el rótulo "Vendedor". Haga clic con el mouse en el botón Mostrar Detalle de la Barra de Herramientas

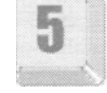

Tabla Dinámica. En la ventana que aparece Seleccione el campo Fecha y pulse aceptar.

La tabla se parecerá a la que presentamos en la página siguiente.

Observación: Si se desea incluir más de una fila o columna, también podrá hacerse cuando uno está creando la tabla dinámica a través del asistente (Nosotros sólo incluimos en ese momento el campo Vendedor). En ese caso debe tenerse la precaución de arrastrar primero el campo de mayor nivel de agrupación (en ese caso Vendedor), dado que buscamos que se muestren las fechas de las ventas agrupadas por Vendedor.

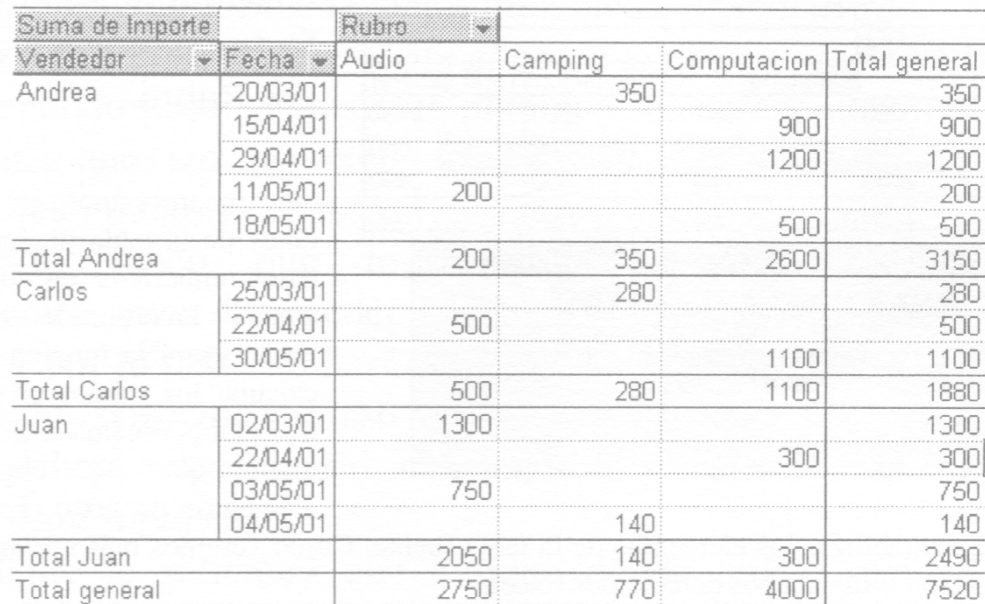

También puede agregar un campo en cualquier momento, seleccionando una celda de la Tabla Dinámica y accediendo al Asistente para Tablas Dinámicas para añadir los campos deseados.

Utilizando la barra de herramientas Tabla Dinámica la incorporación del campo Fecha se haría arrastrando el botón correspondiente al mismo (ver figura) sobre la tabla dinámica en el área Fila, de manera de colocarlo a la derecha del campo vendedor.

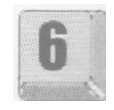

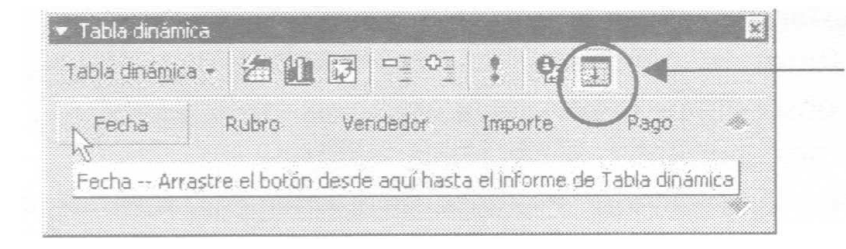

Botón para mostrar y ocultar los campos en la barra de herramientas

En esta tabla podrá "girar" los encabezados de fila y columna alrededor del área de datos para obtener distintas presentaciones de los datos. Por ejemplo pruebe "arrastrar" el campo Vendedor y colocarlo en el área de columnas. Luego devuélvalo a su posición anterior.

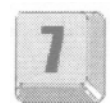

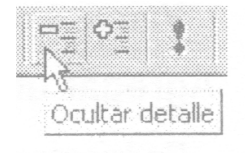

Para ocultar el detalle de un campo de la tabla Dinámica, deberíamos repetir el procedimiento posicionándonos sobre el rótulo Vendedor de la Tabla Dinámica, pero en este caso se selecciona el botón Ocultar Detalle.

Para ocultar un campo de la tabla dinámica, debemos posicionamos sobre el rótulo de dicho campo, y a través del menú contextual (botón derecho) accedemos a la opción ocultar.

#### **Mostrar los detalles de un elemento**

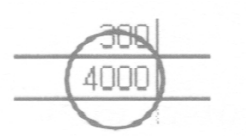

En la tabla anterior, deseamos ver los elementos de la tabla que conforman el total general en el rubro Computación.

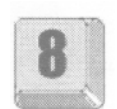

Seleccione el elemento (la celda con dicho total) y haga "clic" en el botón Mostrar detalle de la barra de herramientas.

Excel nos creará una nueva hoja donde se verán los registros de la tabla que conforman dicho total (También puede hacer "doble clic" con el mouse en la celda correspondiente a dicho elemento).

### **Ocultar los subtotales por vendedor**

En el caso de que no desee mostrar los subtotales por vendedor, haga "doble clic" sobre el botón de campo correspondiente (Vendedor en este caso Se despliega el cuadro de Diálogo Campo de la Tabla dinámica. En el apartado Subtotales, seleccione el botón de radio Ninguno y pulse sobre Aceptar.

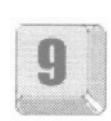

Si realizó el paso el procedimiento anterior y desea volver a mostrar dichos subtotales, debe repetir los pasos anteriores y seleccionar Automático.

### **Utilizar un campo de página**

El campo de página divide la tabla dinámica en páginas individuales permitiendo que veamos los datos correspondientes a un elemento determinado. Los campos pueden crearse junto con la tabla dinámica (paso 3 del asistente) aunque también se puede "arrastrar" un campo de fila o columna hacia un campo de página después de haber creado la tabla dinámica.

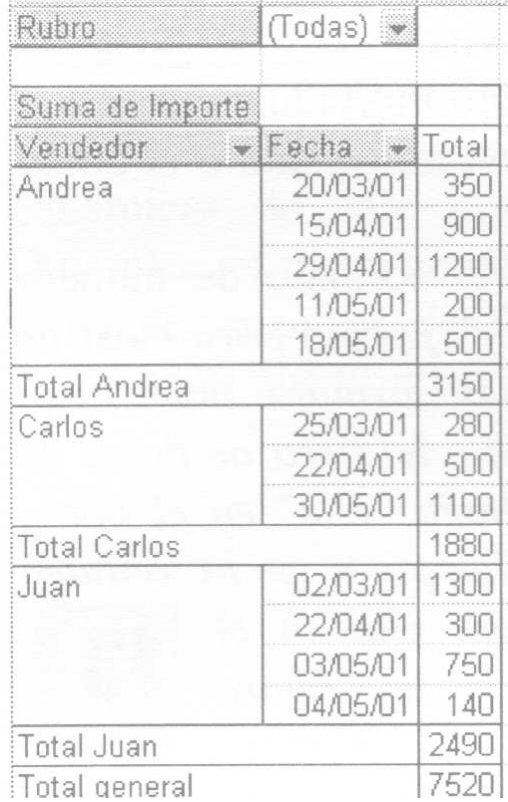

Supongamos que nos interesa poder observar los datos resumidos por Rubro, pero "de a uno por vez". "Arrastre" el campo "gris" Rubro por encima de "Suma de Importe". En este caso estamos utilizando el campo Rubro como

Campo de página. La figura de la izquierda nos muestra cómo quedaría nuestra tabla dinámica

En este momento podemos observar los totales para todos los rubros, pero si seleccionamos de la lista desplegable, por ejemplo el rubro Audio, obtendríamos todas las ventas realizadas de productos pertenecientes a dicho rubro.

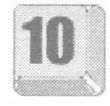

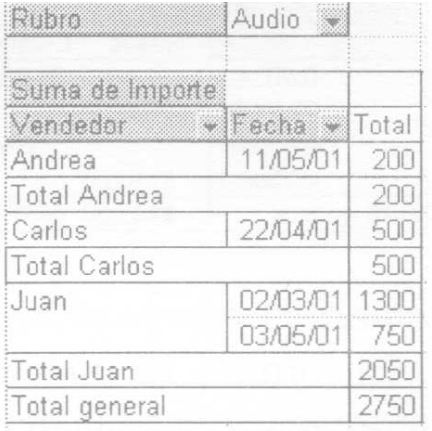

Vamos a ubicarnos en alguna celda de la tabla dinámica.

"Arrastre" el rótulo "Vendedor" hasta ubicarlo encima del rótulo "Rubro" en el sector de Página. Luego "arrastre" el campo "Pago" (Lo incluimos desde la barra de herramientas Tabla Dinámica como se vio antes) al área Columna.

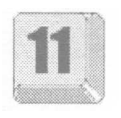

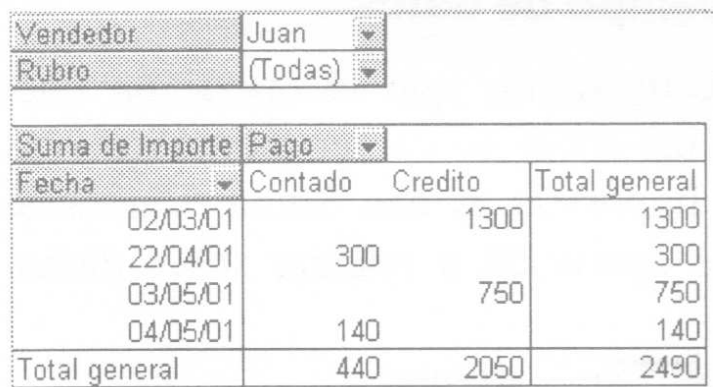

La tabla que obtenemos nos permitirá observar la información resumida de las ventas realizadas por un determinado vendedor y un determinado rubro (que debemos elegir de las listas descolgables) discriminadas por la Forma de pago (Contado o crédito).

Si se cuenta con una tabla dinámica muy extensa en cantidad de filas (en este caso, muchas ventas), podremos ubicarnos en el primer elemento de la columna.

Fecha, hacer un "clic" con el botón derecho del mouse, acceder a la opción agrupar y elegir Mes.

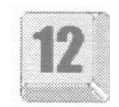

#### **Actualización de la tabla dinámica**

Dado que la tabla dinámica mantiene un vínculo con los datos de la tabla fuente, no se puede editar directamente el área de datos de una tabla dinámica.

Cuando se realizan modificaciones en los datos de origen correspondientes a una tabla dinámica, es posible actualizar el contenido de dicha tabla para que refleje los cambios mencionados. Para ello basta con que nos ubiquemos dentro de la tabla dinámica y hagamos un clic en el botón Actualizar Datos de la Barra de Herramientas (También es posible con el botón derecho del mouse ).

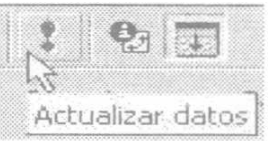

Nota: Para que la tabla dinámica sea más sencilla de actualizar cuando cambien los datos en la base de datos origen, asigne un nombre a cada rango de origen y utilice los nombres cuando cree la tabla dinámica.

### **Dar Formato a una tabla Dinámica**

Debido a que los datos de una tabla dinámica se vuelven a calcular y se les vuelve a dar formato cuando reorganizamos la tabla dinámica o cuando la actualizamos, debemos evitar utilizar el comando Formato/Celdas para asignar un formato individual a celdas o bloques. En su lugar debe utilizarse el comando Formato/Autoformato o el botón Formato de la barra de Herramientas

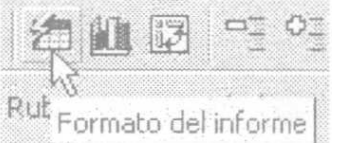

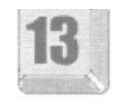

Podemos cambiar el formato de número del área de datos. Por ejemplo para mostrar los importes con un formato monetario, ubíquese en una celda del área de datos de la tabla dinámica, haga "clic" en el botón Configuración de Campo y en la ventana que se presenta haga clic en el botón Número (ver figura anterior) y luego elija el formato monetario deseado.

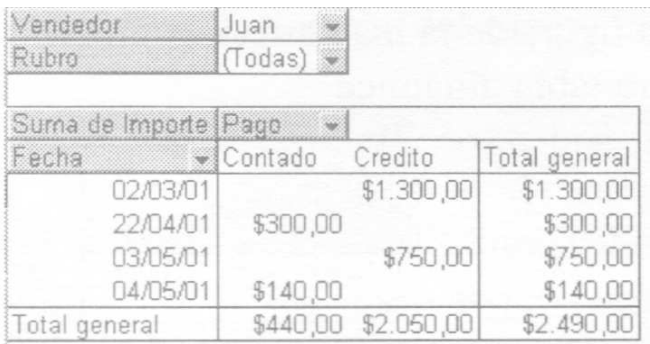

El formato de número que se aplica de esta forma se mantiene al actualizar o reorganizar la tabla dinámica.

Nota: Todo formato que se aplique usando el comando Formato/Celdas será eliminado cuando actualicemos la tabla dinámica como lo vimos anteriormente.

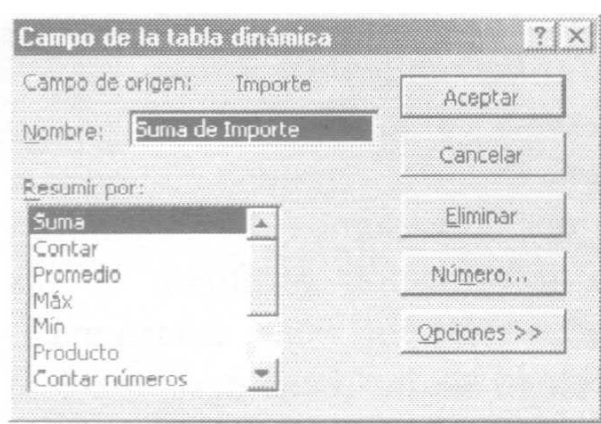

### **Modificar la función de resumen de un campo de datos**

Por defecto vemos que la operación que Excel realiza sobre el campo numérico (en este caso Importes) es una Suma. Vamos a cambiar la operación a realizar sobre dicho campo.

Ubíquese en alguna celda de la tabla dinámica y haga clic en el botón Configuración de Campo de la barra de Herramientas Tabla Dinámica.

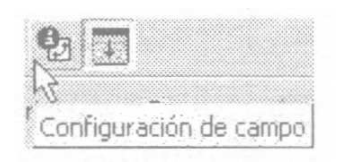

Eso lo llevará a la ventana que se muestra, donde para el campo Importe se desplegará un cuadro con una lista de funciones que nos permite cambiar el tipo de operación. Seleccione Contar y pulse Aceptar.

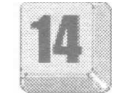

Observemos que la tabla dinámica obtenida nos muestra cuántas ventas ha realizado cada vendedor en cada modalidad de pago.

Nota: Si desea resumir un mismo campo de datos en más de una forma en la misma tabla dinámica, por ejemplo, Suma de Importes y Promedio de Importe, debe "arrastrarlo" dos veces dentro del área dinámica y luego cambiar la función de resumen en uno de ellos como vimos en los párrafos anteriores.

### **Eliminar un campo de fila, de columnas o de página**

Para ello debemos seleccionar el campo de fila, de columna o de página que se desea eliminar y "arrastrarlo" fuera del área dinámica.

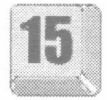

Elimine usando el procedimiento mencionado el campo "Pago"

## **Eliminar una tabla dinámica**

Ubíquese en una celda de la tabla dinámica. Acceda a través del botón derecho del mouse a la opción Seleccionar/Toda la tabla. Luego acceda al menú Edición/Borrar/Todo.

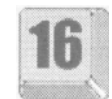

Si se borra una tabla dinámica no afectará a los datos de origen.

Lo desarrollado hasta aquí son sólo algunas opciones que nos ofrecen las Tablas Dinámicas de Microsoft Excel. Utilizando la barra de herramientas Tabla Dinámica, el menú contextual y otras funciones avanzadas, se puede modificar la forma de organizar, dar formato y calcular en las tablas dinámicas para aprovechar las ventajas que brindan.

### **Ejercicios de autoevaluación**

Abra el archivo 0603.xls que se encuentra en la carpeta Guías del CD.

Disponemos de una lista con datos de los empleados de una Empresa, con la información relativa a la edad del empleado, el sexo, sucursal en la que se desempeña, departamento al cual esta afectado y el sueldo que percibe.

A los fines de una posible reestructuración, el gerente necesita obtener distintos informes:

### **Ejercicio 1**

Obtenga los sueldos totales organizados por Sucursal y por Departamento mediante una tabla dinámica. Rotule la hoja con el nombre "Sueldos totales".

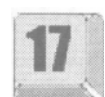

### **Ejercicio 2**

Se quiere saber cómo está compuesto el total general correspondiente a los sueldos de la Sucursal Norte. Genere a partir de la tabla anterior una nueva tabla que presente dicha información. Rotule esta nueva hoja como "Norte".

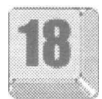

### **Ejercicio 3**

Genere otra tabla dinámica que permita obtener la cantidad de empleados por cada departamento (sin discriminar por Sucursal), y el promedio de edad en cada uno de ellos. Este promedio debe visualizarse sin decimales. Se deben eliminar los totales generales. Rotule a esta hoja como "Edades"

### **Ejercicio 4**

Modifique la tabla anterior para que la misma muestre el sueldo máximo en cada departamento.

### **Ejercicio 5**

Modifique la tabla anterior para lograr discriminar también por el campo Sexo. Elimine en este caso las filas de subtotales.

### **Ejercicio 6**

Sobre la tabla anterior incorpore el campo Sucursal como campo de página, para poder obtener el informe anterior pero "de a una sucursal por vez".

# **Trabajo práctico 6**

Abra el archivo 06.xls de la carpeta Prácticos del CD.

Una empresa de venta directa posee una lista de distribuidores quienes, en estructura piramidal, a su vez tienen sus vendedores. El archivo corresponde a las ventas totales que han realizado cada uno de los distribuidores como producto de sus organizaciones particulares. Los distribuidores se encuentran categorizados de acuerdo con el volumen de ventas y antigüedad en su función.

La empresa desea tener una planilla en donde consultar para cada uno de los distribuidores el total facturado en uno o más trimestres, para calcular sobre los períodos elegidos el total acumulado o el importe de comisión correspondiente.

- 1. Llame a la Hoja1 con el nombre Consultas.
- 2. Junto al rótulo Distribuidor, incorpore un cuadro combinado que nos permita elegir uno de los distribuidores que aparecen en la hoja Datos.
- 3. Junto al rótulo Localidad escriba una fórmula que me permita mostrar la Localidad a la que pertenece el distribuidor seleccionado en el cuadro combinado.
- 4. Incorpore cuatro casillas de verificación, de manera que cada una de ellas corresponda a uno de los trimestres que se desea mostrar en forma independiente.
- 5. En el bloque B16:E16 deberán aparecer los rótulos "Trimestre 1" a "Trimestre 4", según si cada uno de ellos corresponde mostrarlos, tal como lo indican las casillas de verificación correspondientes.
- 6. En el bloque B 17:E 17 deberán aparecer los importes que corresponden a cada trimestre para el distribuidor elegido, según si cada uno de ellos corresponde mostrarlos, tal como lo indican las casillas de verificación correspondientes.
- 7. En la celda F5 se muestra el porcentaje de comisión que se paga por las facturación correspondiente a los períodos elegidos. Incorpore un control de número para variar este valor entre 5 y 25, en intervalos de 1.
- 8. Incorporar dos botones de opción, los cuales llevarán los nombres: "Calcular Total" y "Calcular Comisión".
- 9. En la celda D12 escribir una fórmula que muestre la sumatoria de los

importes de los trimestres solicitados o la comisión que corresponda sobre el total de los trimestres solicitados.

- 10.En la hoja Informe 1 obtenga mediante una Tabla dinámica la cantidad de distribuidores por localidad en cada una de las categorías, como también el Total de ventas. Deben figurar los totales generales.
- 11.De la tabla anterior se desea saber cómo está compuesto el total de ventas de la localidad de Santa Fe para los distribuidores de la categoría C. Genere a partir de la tabla anterior una nueva tabla que presente dicha información. Rotule a esta nueva hoja como Informe Santa Fe.
- 12.En la hoja Informe 2 obtenga mediante una tabla dinámica el promedio de ventas por localidad para cada categoría, de modo de lograr el informe "de a una categoría por vez". Estos promedios de ventas deben figurar con el símbolo monetario (y sin decimales). Elimine en este caso los totales generales.
- 13.Si desea mantener este ejercicio resuelto, grabe el archivo en su rígido.

# **Apéndices**

### **Conceptos básicos**

Comienzo Cómo abrir un archivo existente Filas — columnas — celdas — rangos Desplazamientos en una hoja de cálculos Celda activa **Seleccionar** Ajustar el ancho de columna ¿Qué significa el error #####? Ajustar el alto de fila Ajustar al contenido

**La configuración regional de Windows Las funciones de Microsoft Excel El asistente de funciones** Funciones anidadas Edición de funciones

**Ayuda de Excel**

# **Conceptos básicos**

Microsoft Excel es una de las más potentes planillas de cálculo de la actualidad, con una infinidad de herramientas y funciones. Un software de hoja de cálculo es un programa diseñado para asistir al usuario en la confección de planillas o listados que utilicen valores numéricos, lógicos, textos, como también gráficos estadísticos, entre otras cosas.

En Microsoft Excel, un libro es el archivo en que se trabaja y donde se almacenan los datos. Como cada libro puede contener varias hojas, pueden organizarse varios tipos de información relacionada en un único archivo.

### **Comienzo**

Al iniciar la aplicación excel verá una ventana similar a la siguiente:

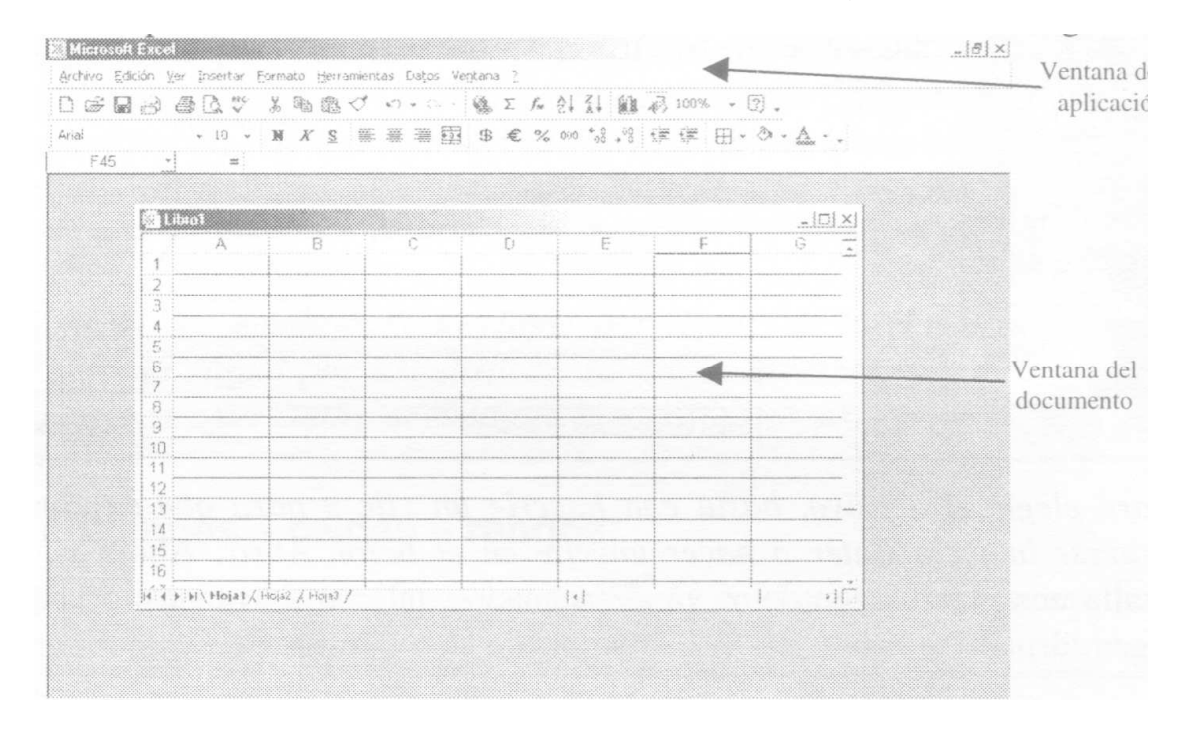

La ventana del documento puede aparecer también maximizada.

En la ventana de la aplicación podemos ver los siguientes elementos:

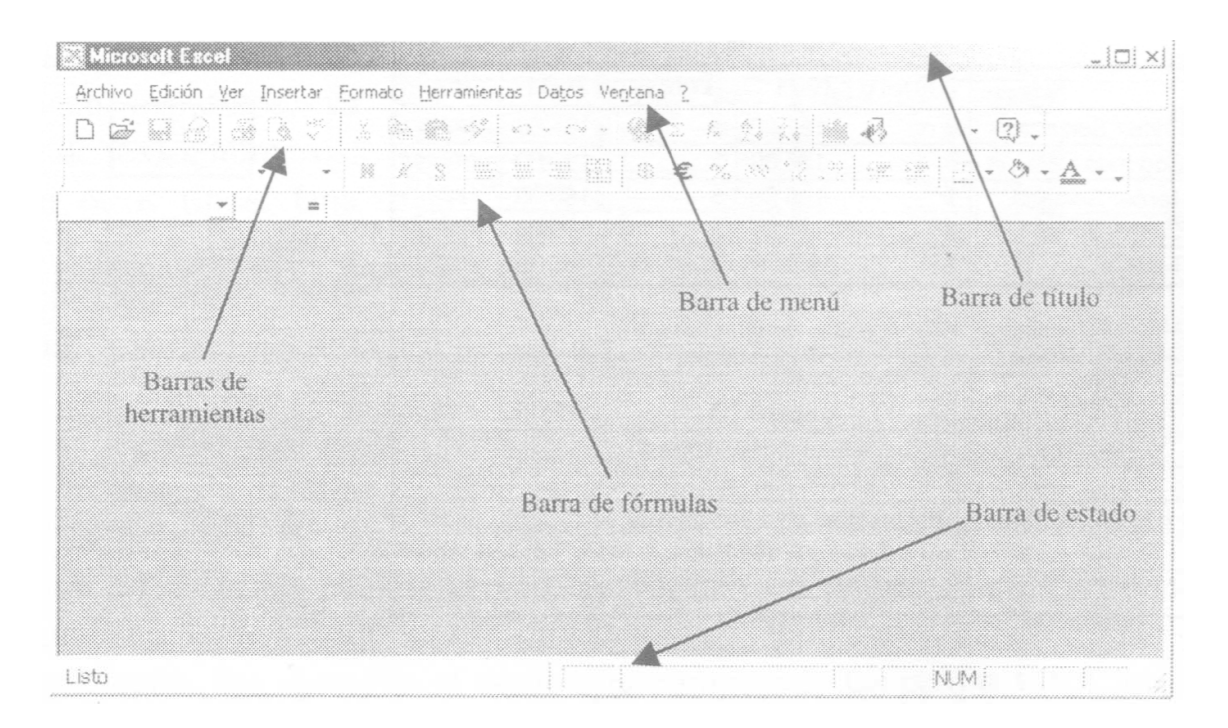

Para comprender mejor los temas que veremos mas adelante, abriremos un libro que contiene una serie de demostraciones.

### **¿Cómo abrir un archivo existente?**

Ejecute la aplicación Microsoft Excel. Verá la pantalla de la ventana de la aplicación junto con una hoja de cálculo que se encuentra sin datos o vacía. Para poder trabajar en el siguiente punto, debe abrir el archivo Conceptos básicos.xls que se encuentra almacenado en la carpeta Guías del CD.

Para abrir ese archivo, debe hacerlo desde el menú Archivo seleccionando la opción Abrir, con lo aparecerá la siguiente pantalla:

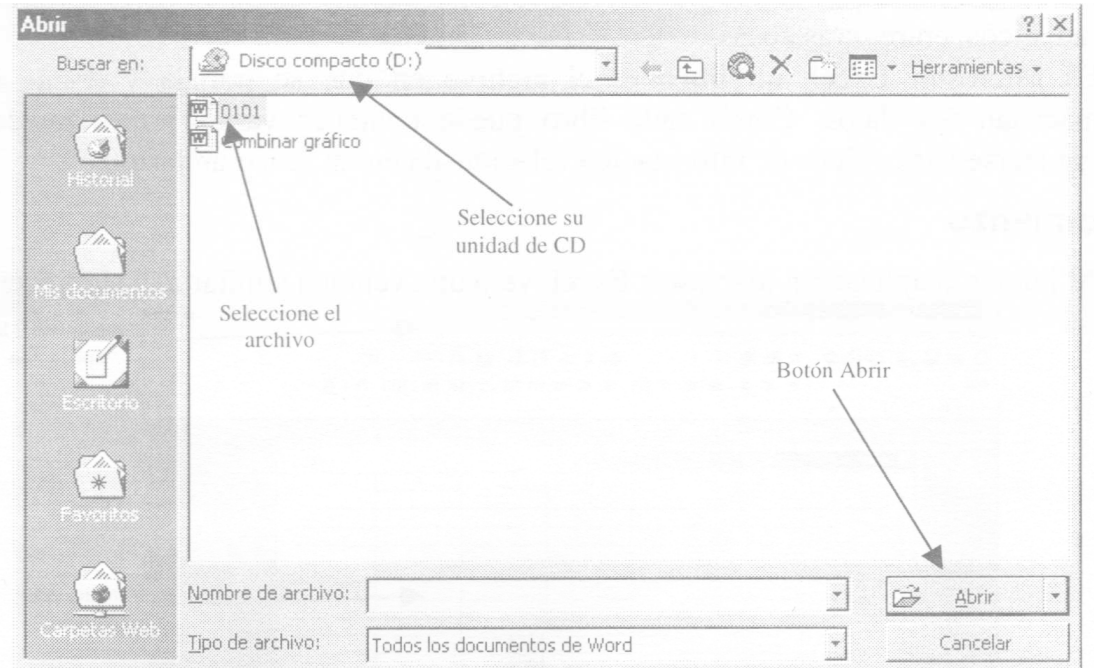

Para elegir el archivo, basta con hacerle un clic y para que se abra podrá presionar la tecla Enter o hacer un clic en el botón Abrir. Ahora sí, verá en pantalla una planilla con datos ya almacenados, tal como lo muestra la siguiente imagen:

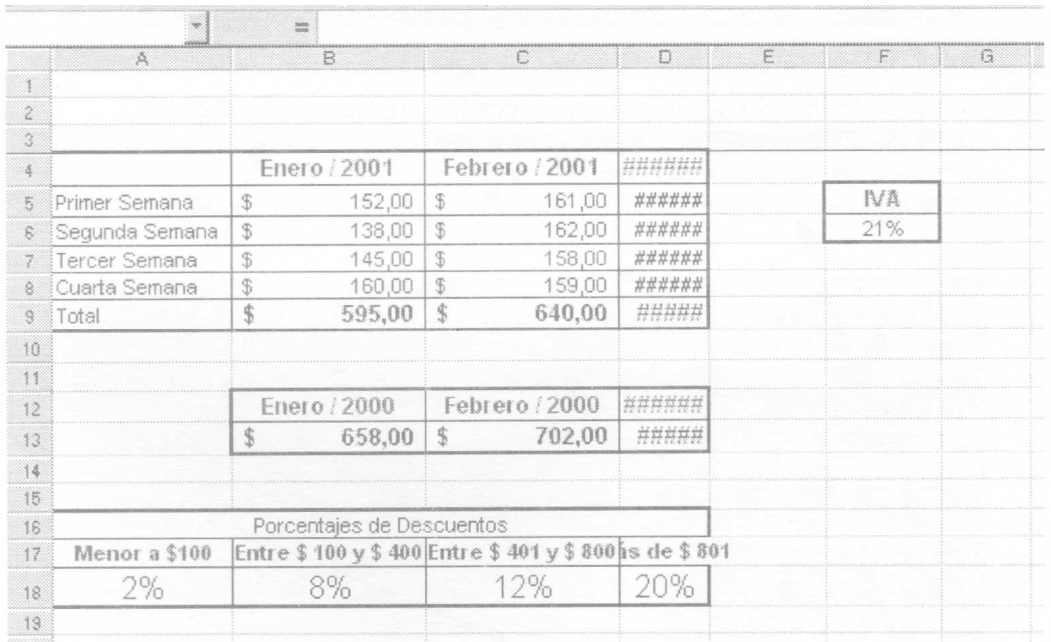

La barra de estado muestra información referida a la acción que se ejecuta, indicadores de operaciones, estado de teclado, etc.

Listo

Suma= \$ 443,00 NUM

En la Ventana Documento, al comenzar, aparece generalmente el Libro 1, totalmente vacío, donde se encuentra el área de trabajo propiamente dicho (área cuadriculada). Este libro está compuesto por diversas Hojas, identificadas como Hoja1, Hoja2, Hoja3.

Si quiere desplazarse a una u otra hoja, simplemente bastará con hacer clic en el nombre de la misma.

También puede modificar el orden de las hojas, arrastrándolas con el botón izquierdo presionado.

Puede eliminar hojas, seleccionándola primero, y eligiendo la opción Eliminar hoja del menú Edición, o simplemente presionar en el nombre de in hoja con el botón secundario del ratón y optar por la opción Eliminar. Debe tener en cuenta que si elimina las hojas, no se podrán recuperar nunca más.

Para que sea más significativo el nombre de cada hoja, puede cambiarlo por otro nombre (ej. Hoja1 por Ventas y Hoja2 por Totales), utilizando ahora el botón derecho y eligiendo la opción Cambiar nombre del Menú Contextual. También se puede hacer doble clic en la solapa de la hoja, y escribir el nuevo nombre.

Nota: Menú contextual: Es un menú que permite un rápido acceso a comandos y formatos de celda. Se activa posicionándose sobre el elemento que queremos operar, por ejemplo una celda, y haciendo clic en el botón derecho del ratón.

Cambie ahora los nombres de la Hoja1 por Datos; de la Hoja2 por Varios y el de la Hoja3 por Estadísticas. Reubique las hojas para que a quede primero la hoja Datos, segundo la hoja Estadísticas y tercera la hoja Varios.

### **Filas — columnas — celdas — rangos**

Las hojas de cálculo están compuestas por filas y columnas. Las primeras tienen sentido horizontal y se rotulan con un número. Las segundas se distribuyen en sentido vertical y su rótulo es una letra.

Cada celda es la intersección de una fila una columna y en ella se introducen los datos, y. se trate de texto, números fecha u otros tipos. Una celda se identifica mediante el nombre de la columna, seguido de nombre de la fila. Por ejemplo, la celda que es, la intersección de la fila 17 con la columna B se denomina B17. Varias celdas adyacentes forman un rango, el cual se denomina mediante la celda de la esquina superior izquierda, luego un separador y la esquina inferior derecha. Por ejemplo, al rango que comprende las celdas C4, C5, C6, C7, D4, D5, D6, D7, E4, E5, E6 y E7 se lo denomina C4:E7.

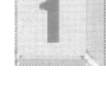

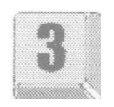

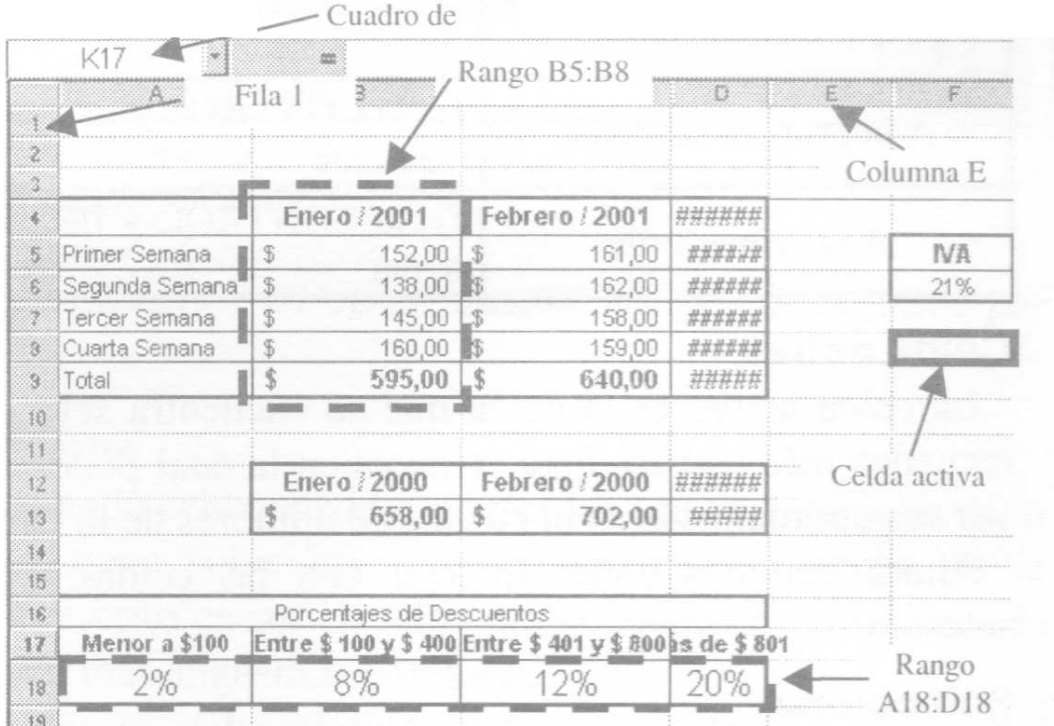

#### Como resumen:

- $\checkmark$  Celda: Es la intersección de una fila y una columna y en ella se introducen los datos.
- $\checkmark$  Fila: Es un conjunto de celdas adyacentes dispuestas en sentido horizontal.
- $\checkmark$  Columna: Es un conjunto de celdas adyacentes dispuestas en sentido vertical.
- $\checkmark$  Rango: Es una referencia a un conjunto de celdas adyacentes de una planilla de cálculos.

### **Desplazamientos en una hoja de cálculos**

Para desplazarse por las celdas de una hoja de cálculo, haga clic en cualquier celda. Si hace clic en una celda la convertirá en la celda activa. Para ver en pantalla un área distinta de la hoja, utilice las barras de desplazamiento similares a las de cualquier aplicación de Windows.

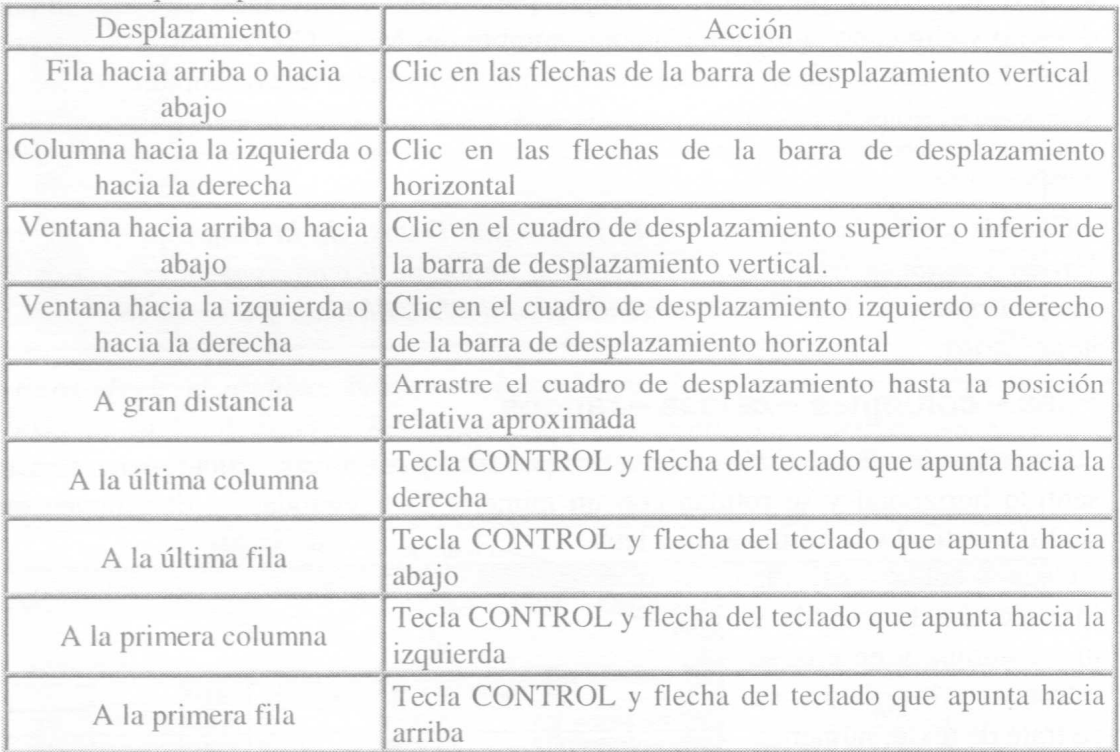

## **Celda activa**

La celda activa es la celda que se encuentra seleccionada, identificada con un recuadro más oscuro. Esta celda es en la cual podemos ingresar datos y podemos ver sus coordenadas en el cuadro de nombres de la barra de fórmulas.

Ahora veremos cómo trabajar con las celdas. Para ello, primero se deben seleccionar.

## **Seleccionar**

Seleccionar celdas, filas, columnas o rangos permite elegir esa parte de la hoja con la cual podemos realizar cálculos, aplicar formatos, construir un gráfico, etc. Las formas habituales de seleccionar celdas son:

- $\checkmark$  Hacer clic en la celda
- $\checkmark$  Arrastrar el ratón sobre las celdas a seleccionar.

Nota: Arrastrar el ratón: consiste en hacer un clic y desplazar el ratón sin soltar el

botón izquierdo.

También se pueden utilizar combinaciones de teclas, pero las formas más prácticas son las nombradas. Veamos a continuación algunas sugerencias sobre formas de seleccionar:

Posiciónese en la hoja Datos. Seleccione y realice los siguientes cambios:

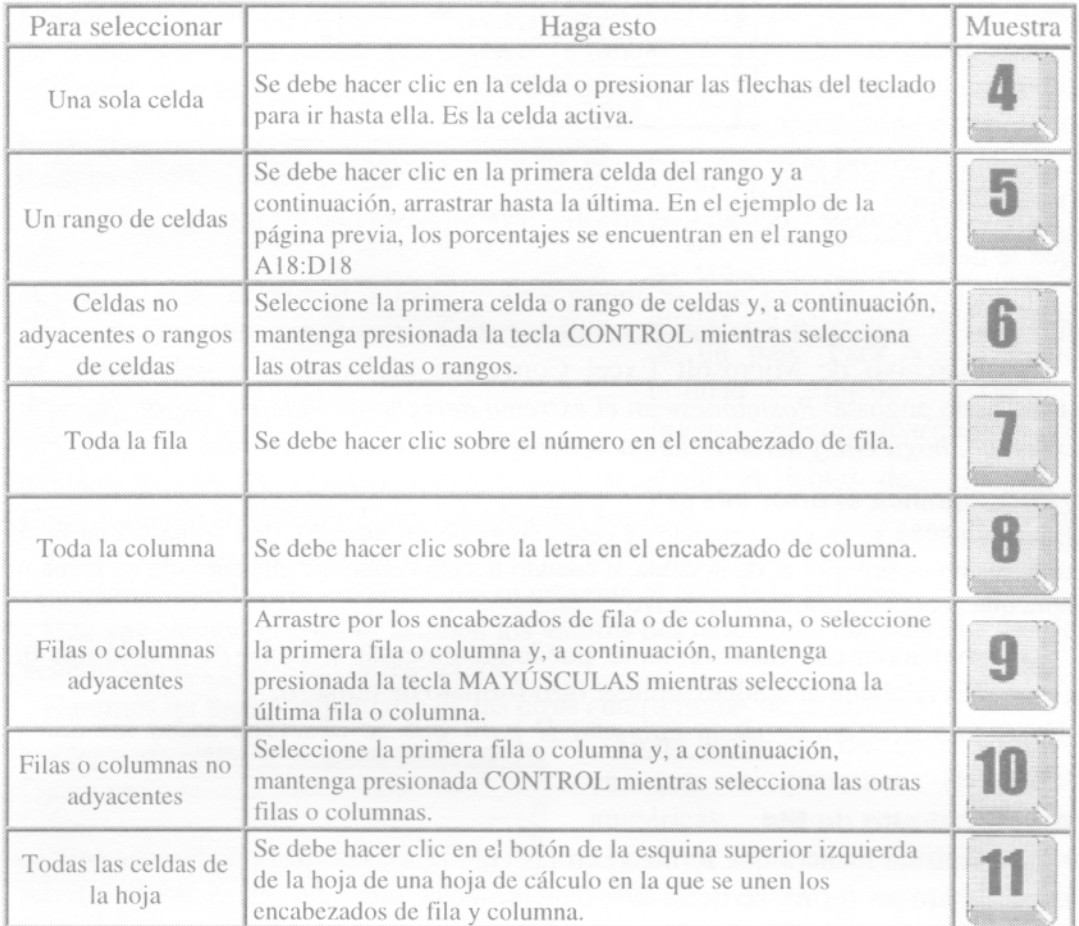

- ✓ Celda F6: coloque tamaño de fuente 18.
- $\checkmark$ Fila 4: Cambie el color de fuente por azul.
- $\checkmark$ Rango B12:D12: Aplique formato de fuente cursiva.

 $\checkmark$  Simultáneamente, los rangos B9:D9 y B13:D13: Cambie el color de la fuente por verde.

### **Ajustar el ancho de columna**

Según los datos ingresados en la celda pueden superar los límites o tamaño de la misma, pero este problema tiene solución: se debe agrandar el ancho de la columna. Si el tamaño de lo escrito es suficientemente pequeño con relación a la celda, entonces se podrá hacer más angosta la columna.

¿Cómo se hace? Muy fácil: se debe ubicar el puntero entre las letras del encabezado de la columna que desea cambiarle el tamaño y la que sigue a la derecha, hacer clic y arrastrar el ratón.

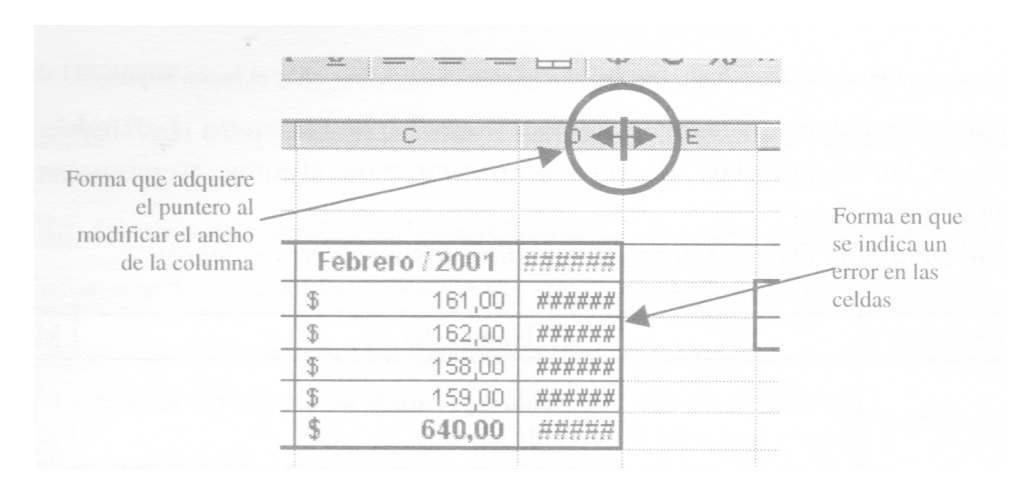

Para cambiar el ancho de más de una columna de la hoja de cálculo, primero se las debe seleccionar y después se arrastra el ratón hasta que éstas tengan el tamaño que se desea.

El ancho de columna que se muestra en el sector izquierdo de la barra de fórmulas es el promedio de caracteres de la fuente estándar que entra en una celda.

En el archivo de Microsoft Excel Conceptos básicos.xls, la columna D es demasiado angosta. Posiciónese en el extremo derecho de la letra que encabeza la columna, haga clic y arrastre hacia la derecha hasta que quede más ancha.

### **¿Qué significa el error #####?**

El error ##### se produce cuando la celda contiene un número, una fecha o una hora cuyo ancho es superior al de la celda, o cuando la celda contiene una fórmula de fecha u hora que genera un resultado negativo.

Para solucionar este inconveniente, puede incrementar el ancho de la columna o,

como más adelante aprenderá, aplicar otro formato de número.

Ajuste ahora el ancho de la columna D para que se observen todos los datos cargados.

#### **Ajustar el alto de fila**

De la misma manera que lo hizo con las columnas, las filas pueden cambiar su tamaño pero en forma vertical, simplemente posicionándose en el borde inferior del encabezado de la fila, y arrastrando el puntero hacia abajo.

Si selecciona varias filas modificando el ancho de una, automáticamente, cambiará el tamaño de todas esas filas.

### **Ajustar al contenido**

Para que el ancho de la columna se ajuste al contenido de las celdas de la columna, haga doble clic en el borde a la derecha de la cabecera de la columna, como si fuera a cambiar el ancho

Posiciónese en la Hoja Estadísticas. Utilizando todas estas posibilidades, practique desplazamientos por la hoja de cálculo.

Una vez que haya practicado los desplazamientos, cierre el archivo. Si desea guardar sus cambios, hágalo en su disco rígido.

# **La Configuración Regional de Windows**

Independientemente del idioma en que están desarrollados los programas como Microsoft Excel, Windows les provee de ciertos datos que dependen del Sistema Operativo y no de las aplicaciones. Estos están referidos, por ejemplo, al formato de fecha y hora, al orden alfabético, el símbolo de moneda, las convenciones utilizadas para escribir los números, etc. A menos que se especifique lo contrario en cada aplicación, el formato por defecto lo provee Windows.

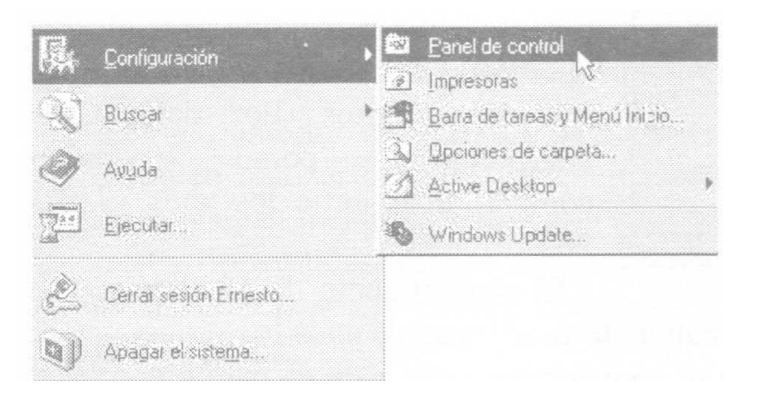

La utilidad Configuración Regional del Panel de Control de Windows le permite definir dichas características específicas de un país. Para activar dicha utilidad puede ejecutar Inicio/Configuración/Panel de control y en la ventana que se abre localizar el ícono de Configuración Regional y hacer "doble clic" sobre él.

Todos los valores de Configuración regional dependen del país seleccionado en la primera ficha que se presenta al activar la utilidad.

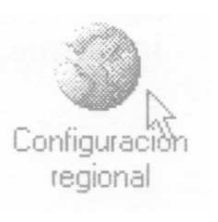

Una vez elegido el país, se asumen los valores por defecto de ese país, que por lo general son los que usted desea activar.

Haremos un breve comentario de las otras cuatro fichas de la utilidad.

Ficha numero: Define el formato en que se presentan las cifras numéricas, tanto positivas como negativas; también el símbolo que se utilizará como separador de decimales (en nuestro caso la coma decimal) y el símbolo que se usará como separador de millares (en nuestro caso el punto) También se establece el número de dígitos decimales (por defecto 2) y el formato en que se ven los números negativos (por defecto, con el símbolo - delante del número, pero puede elegir encerrarlos entre paréntesis).

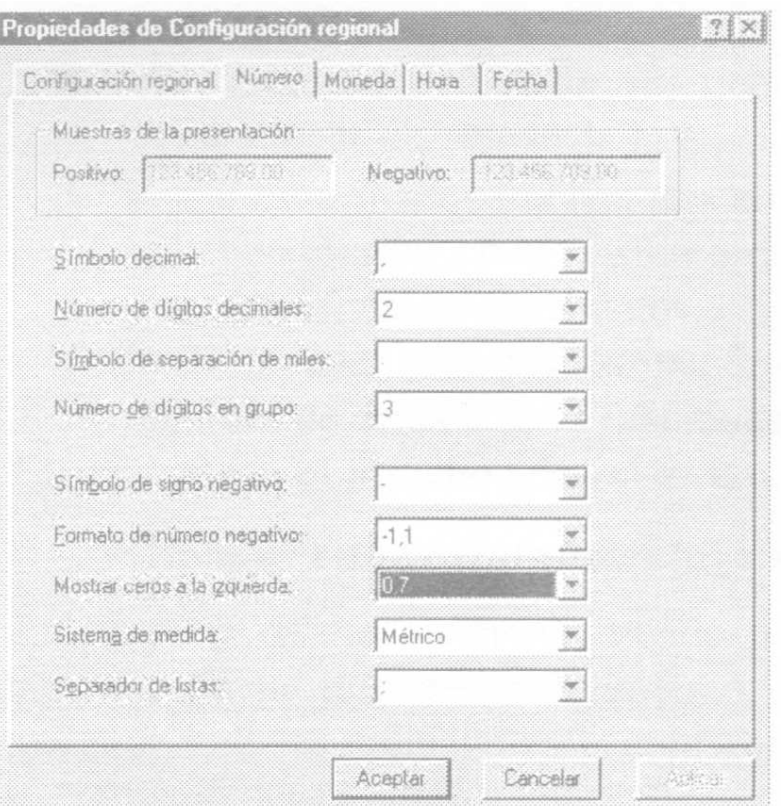

El último de los parámetros de esta ficha Número se refiere al separador de listas (que en este caso indica el punto y coma). Para Microsoft Excel este parámetro nos indicará el símbolo a utilizar como separador de los argumentos de las funciones.

Ficha Moneda: En ella podemos establecer el símbolo monetario a utilizar como también la posición del mismo (como prefijo o como sufijo)

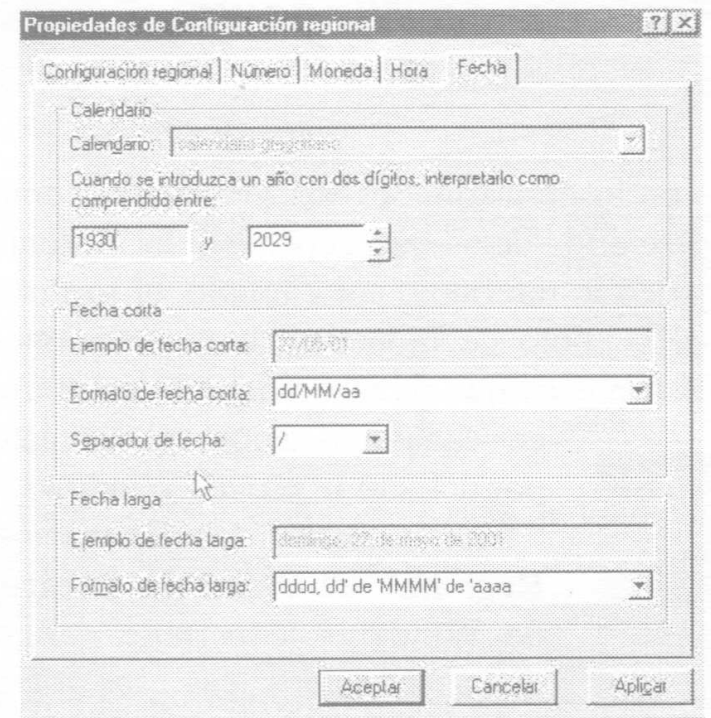

Ficha Hora: Establece el formato en el que se visualiza la hora. Al cambiar este valor, cambia la presentación de la hora a través del ícono de la barra de tareas.

Ficha Fecha. Define cómo se presenta la fecha (formato largo y corto). Además, dentro del apartado Calendario se incluye un campo que permite indicar cómo se desean interpretar las fechas cuyo año tiene sólo dos dígitos. Por defecto, se interpretan como fechas comprendidas entre los años 1930 y 2029

El conocimiento de esta utilidad de Windows representa una cuestión realmente fundamental, pues los programas de aplicación (como Microsoft Excel) se apoyarán en estos valores para presentar la información.

# **Las funciones de Microsoft Excel**

Las funciones son fórmulas que ya están escritas (ya vienen incorporadas en Microsoft Excel) y que resuelven problemas generales.

Por ejemplo, en lugar de escribir la fórmula

$$
=(A 1 + A2 + A3 + A4 + A5 + A6 + A7)/7
$$

podemos utilizar la función PROMEDIO para construir una fórmula más simple, pero igual de efectiva.

### =PROMEDIO(A1:A7)

El ejemplo anterior muestra que la característica principal de las funciones es que permiten realizar cálculos complejos de una manera rápida y sencilla. Las funciones ocupan menos espacio en la barra de fórmulas y reducen la posibilidad de errores tipográficos ya que son más fáciles de escribir. Si bien resuelven problemas que también pueden resolverse con fórmulas, lo hacen en menor cantidad de pasos.

Las funciones dejan el resultado que calculan en la celda donde han sido escritas. En la mayoría de los casos que veremos, el resultado es un valor numérico, pero también pueden devolver resultados con texto, referencias, valores lógicos o información sobre la hoja de cálculo.

Todas las funciones de Microsoft Excel constan de tres partes:

- 1. El signo igual (=) que precede toda función para indicar que es una fórmula. No obstante, cuando la función no figura al principio de la entrada o se la emplea como argumento de otra función no requiere el signo igual.
- 2. El nombre de la función que tiene una ortografía definida y por lo tanto siempre debe escribirse de la misma manera.
- 3. Los argumentos que tienen una sintaxis establecida y por lo tanto siempre se deben escribir en el mismo orden. Los argumentos van entre paréntesis y hacen referencia a los datos, celdas o rangos sobre los cuales operará la función.

Los argumentos pueden ser números, direcciones de celda, nombres de celda u otras funciones.

El siguiente es el formato general de una función:

= NombreFunción(argumento\_1;argumento 2;.... ;argumento\_n)

La mayoría de las funciones puede necesitar uno o más argumentos. Si la función contiene más de un argumento, éstos han de ir separados utilizando el separador de listas indicado en la configuración regional de Windows. En nuestro caso utilizaremos el punto y coma (;).

Al escribir una función no se deben incluir espacios en blanco, a no ser -como se verá mas adelante- que dichos espacios vayan entre comillas.

### **El asistente de funciones**

Aunque se puede escribir directamente una función en la barra de fórmula, alternativa preferida por usuarios avanzados, el método más cómodo es recurrir a la ayuda del Asistente para Funciones. Para facilitar el uso de funciones, Microsoft

Excel incorpora el Asistente de funciones que sirve de guía a través de todo el proceso de introducción de una función y proporciona una breve explicación tanto de la función como de cada uno de sus argumentos.

Para insertar una función en una hoja de cálculo podemos seguir el siguiente procedimiento:

- 1. Seleccionar la celda en la que deseamos introducir la función (la que será nuestra celda activa).
- 2. Acceder al menú Insertar/Función o hacer "clic" sobre e botón "Pegar Función". Cualquiera de las do, alternativas conduce al usuario a la ventana del Asistent( para funciones, que presenta 3 áreas, tal como se muestra en la figura:

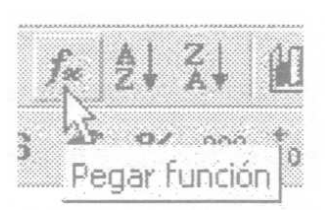

En el área izquierda de la ventana se presentan las distintas categorías de funciones disponibles en Excel. Estas categorías clasifican el gran número de funciones en grupos más reducidos. Las funciones correspondientes a cada categoría se visualizan en el área derecha de la ventana. Microsoft Excel muestra también una lista de las funciones Usadas recientemente.

Si la función que necesitamos no aparece en esta lista y no estamos seguros de la categoría a la cual pertenece, podremos seleccionar la categoría Todas y buscamos en el conjunto completo de funciones disponibles. En la parte inferior se encuentra el área de ayuda donde se observan los argumentos de la función seleccionada y un corto resumen de los resultados que se obtienen con ella. Si se

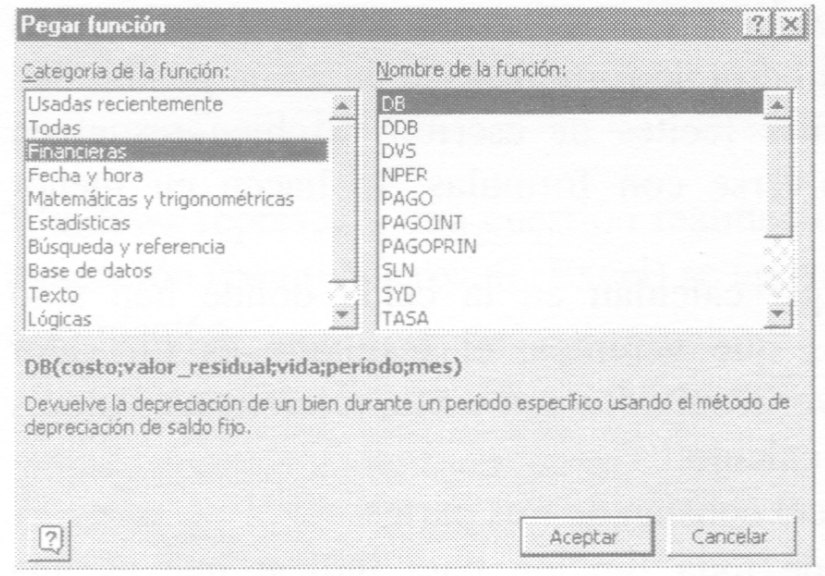

Asistente de Funciones. 1º Paso

desea más información sobre esa función se puede hacer un clic en el botón de ayuda en la parte inferior izquierda de la ventana.

Una vez seleccionada la función a ejecutar se hace "clic" en el botón Aceptar y se despliega el segundo paso del Asistente.

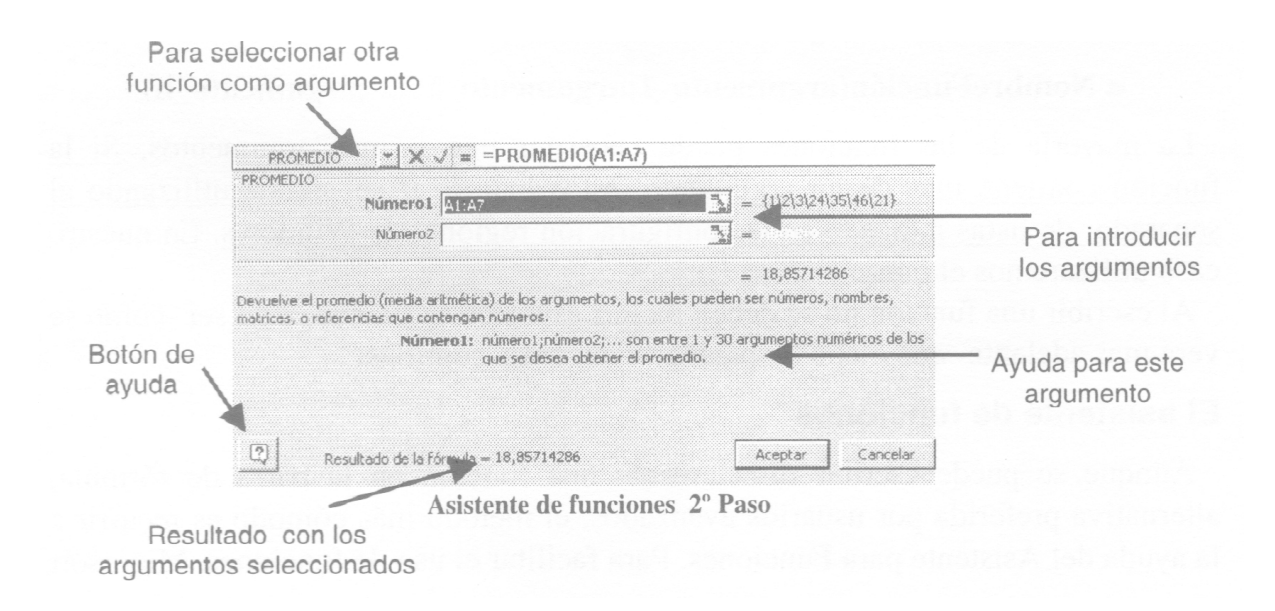

A continuación deberemos construir los argumentos de la función. Dependiendo de la función el contenido de esta segunda ventana variará, pero básicamente consistirá en introducir las referencias o valores que intervendrán. Si no recordamos concretamente su localización en el documento, siempre podremos pulsar el botón para contraer el cuadro de diálogo y editar la hoja (indicado en la figura) y de esa manera seleccionar la celda (o el bloque) de forma directa.

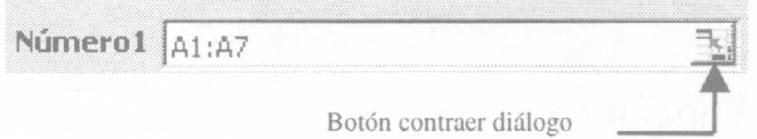

A través de este botón Microsoft Excel nos permite indicarle el rango con el mouse. Al hacerlo, la caja de diálogo de la función se minimiza (tal como se observa en la figura) y entonces podemos señalar la celda deseada o a través del arrastre del mouse señalar el rango deseado.

Al señalar el rango o referencia en la hoja se coloca una línea punteada sobre la selección y la celda o rango automáticamente se escriben, con todo y los signos de puntuación y separación que necesiten. Para regresar a la caja de diálogo damos un clic sobre el botón indicado en la figura siguiente.

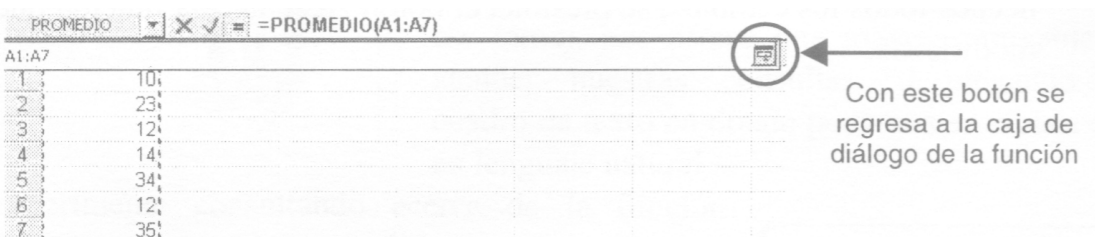

Para algunas funciones, como la del ejemplo, es posible incluir más argumentos, dando un "clic" sobre la caja del último argumento y automáticamente irán apareciendo las cajas correspondientes a los nuevos argumentos.

Una vez introducidos todos los argumentos, pulsaremos el botón Aceptar

#### **Funciones anidadas**

Las funciones se comportan como fórmulas normales en cuanto a su manejo. Se pueden agrupar con paréntesis, se pueden hacer combinaciones y se pueden anidar una dentro de otra sin que sea necesario que sean del mismo tipo.

Ejemplos de combinaciones de funciones válidas:

=SUMA(C 1:C7) \*5

=SUMA(D6;D7;E 1 0;F9:F 1 2)\*SUMA(C 10:C 1 3;C 15:C 19)

 $=$ SUMA(MAX(B 1 :B7),MIN(B 1 :B7))

Se puede ver en la figura siguiente que del menú descolgable podemos seleccionar entre las funciones más comunes. Para seleccionar otra función que no aparece en la lista, utilizamos Mas funciones. Esta opción muestra la caja de diálogo de funciones. Una vez seleccionada la función aparece el Asistente de funciones que nos permitirá introducir la función

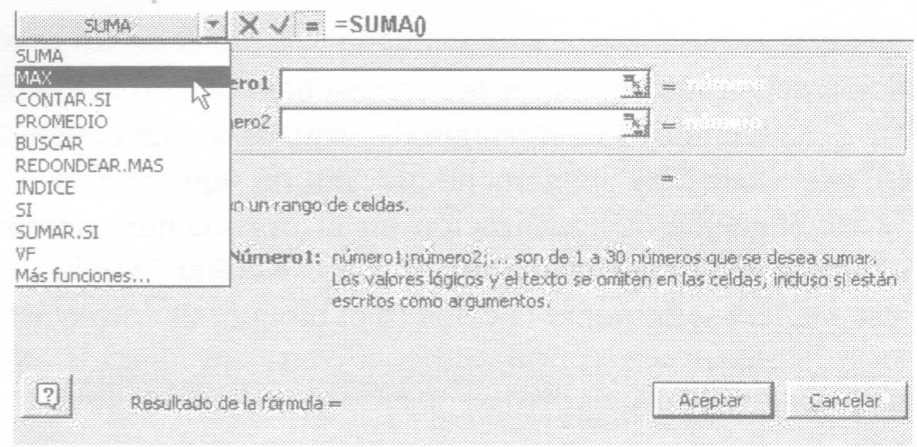

### **Edición de Funciones**

Después de haber introducido funciones en una fórmula, es posible modificarlas. Se puede usar el Asistente de Funciones para ello o bien editarlas manualmente. Puede seguirse el siguiente procedimiento:

- 1. Seleccionar la celda que contiene la función
- 2. Hacer clic en el ícono correspondiente al Asistente de Funciones el cual mostrará la primera función (la más interna) que aparezca en la fórmula contenida en la celda activa. Deberá hacerse un clic en la fórmula en el lugar correspondiente a la función que desee modificarse y así modificar sus argumentos a través del asistente. Una vez terminada la función y hechos todos los cambios, se presiona el botón Aceptar y la función queda modificada.

# **Ayuda de Excel**

Para obtener ayuda en Excel tenemos varios procedimientos, los cuales deben ser utilizados según lo que estemos haciendo o bien de acuerdo con nuestra costumbre o necesidad.

Como cualquier aplicación, una de las alternativas es abrir la ayuda desde el menú de opciones, para lo cual debemos hacer un clic en la opción identificada con un signo de interrogación, lo que nos abrirá un menú con varias opciones.

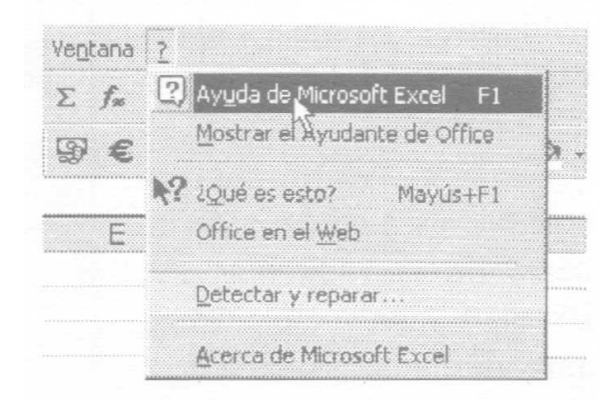

Si elegimos la primera de ellas normalmente nos aparecerá un personaje al que se lo conoce como asistente. Esta opción equivale a presionar la tecla F1 en el teclado en cualquier momento.

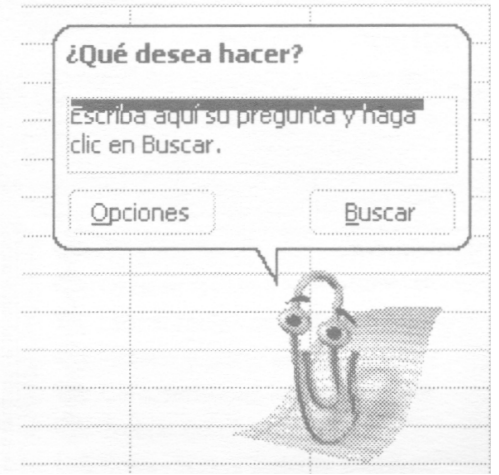

Este asistente, cuya caracterización es posible modificar (aunque no nos ocuparemos ahora de ese tema), nos ofrece una manera amigable de atender nuestras consultas, desplegando un cuadro de texto en donde podemos escribirla casi en lenguaje natural.

Experimente consultando acerca de la función sumar, para lo cual, como lo muestra la imagen, escribiremos la pregunta: "¿cómo usar fórmulas?", para después presionar Enter o hacer clic en BUSCAR.

Luego de ello, y tras algunas piruetas del asistente, nos encontraremos con un nuevo cuadro de diálogo con algunas opciones para elegir la que se relacione con nuestra consulta.

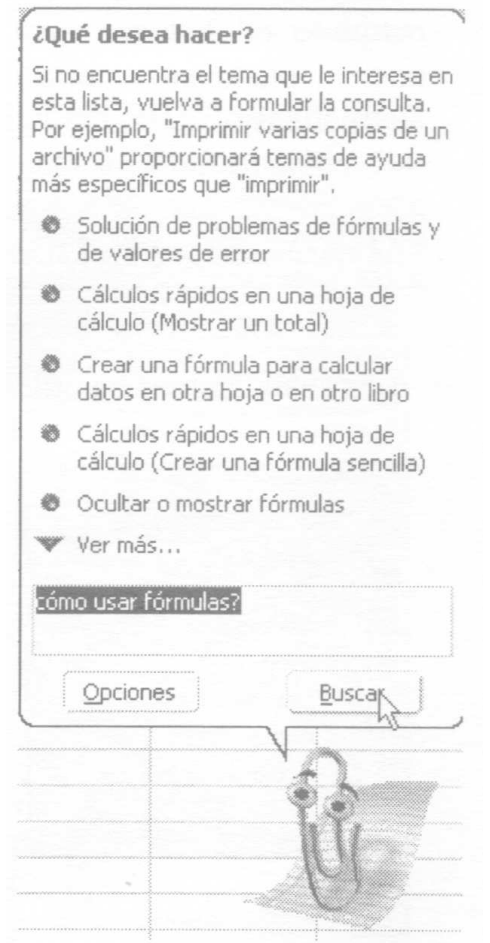

En caso de que no existan referencias para ofrecer, el asistente solicitará que se vuelva a formular la consulta. Muchas veces es necesario expresar la pregunta con otras palabras, tratando de ser más precisos.

Por supuesto, en adelante es cuestión nada más que de hacer clic en la opción adecuada para obtener así la información que estamos solicitando.

Cuando confirmemos nuestra preferencia, aparecerá un nuevo cuadro de diálogo que nos dará una explicación del tema y nos ofrecerá además una serie de alternativas que podemos utilizar para ampliar o especificar más el tema eligiendo con un clic en los botones o enlaces que acompañan el texto.

Para el caso de elegir una de ellas, seguramente nos abrirá un nuevo cuadro de texto en el que tendremos una clara explicación del tema que nos ocupa.

También encontraremos referencias a botones de la barra de herramientas de Excel, con lo que aprenderemos métodos abreviados para algunos procedimientos. Podrán observarse también algunas palabras subrayadas y destacadas en color, lo que nos indica que al hacerles clic tendremos una ventana emergente con alguna explicación ampliatoria sobre este concepto.

En cada uno de estos cuadros de diálogo puede observarse además un conjunto de botones que nos plantean otras alternativas.

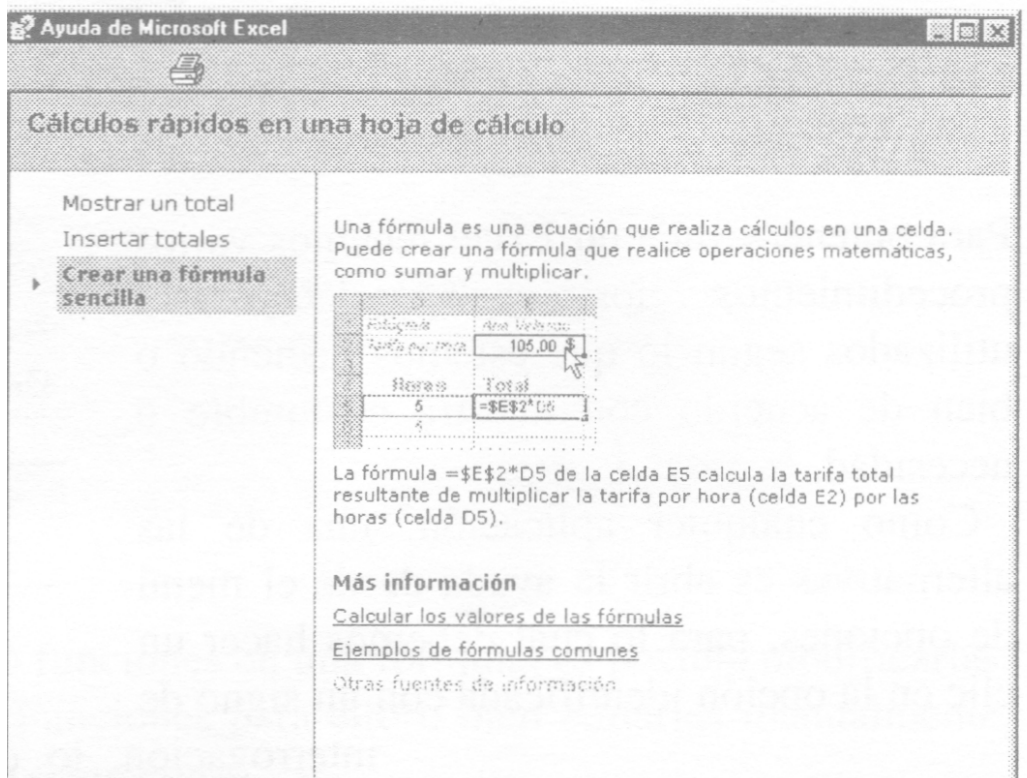

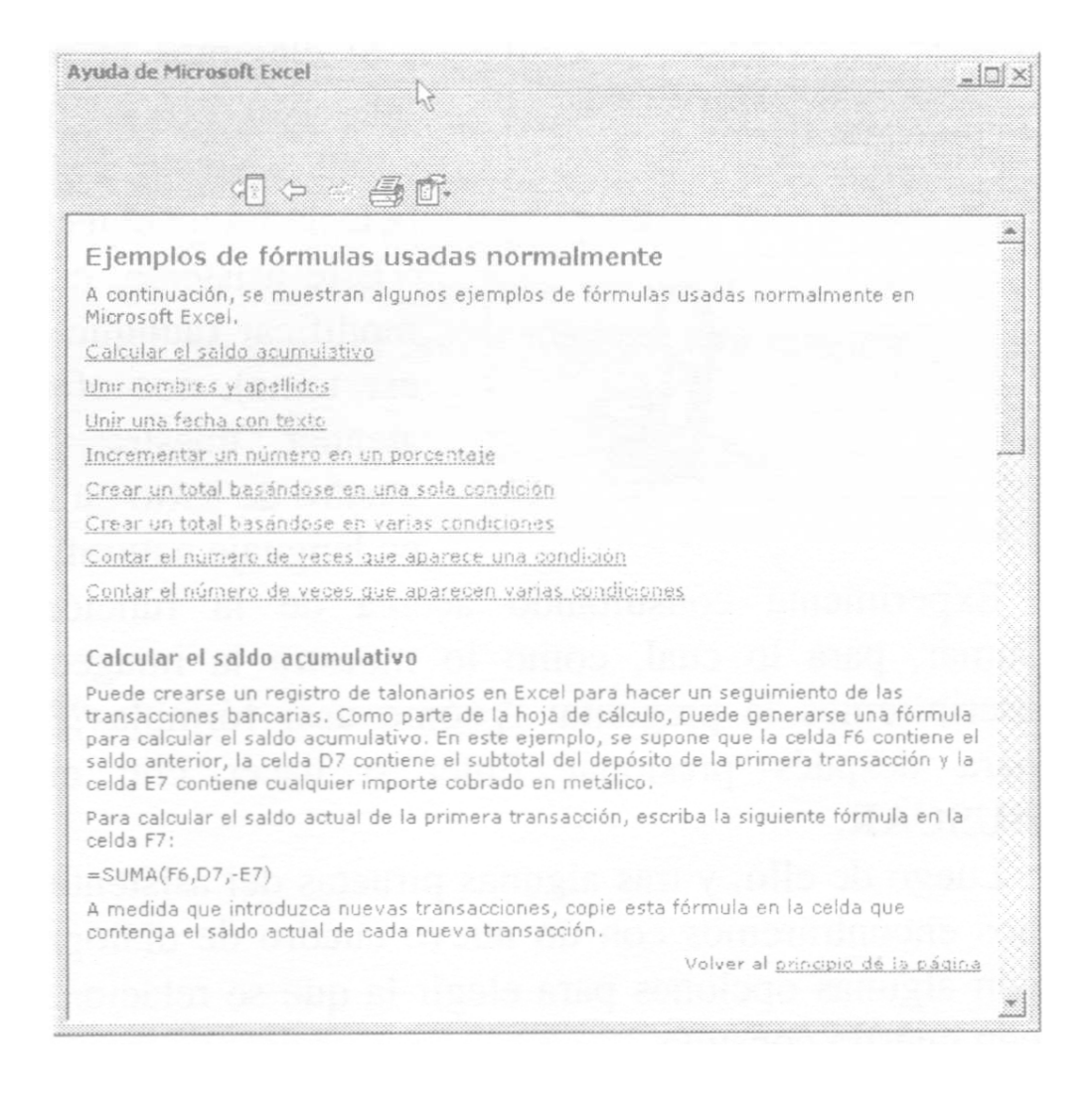

Los analizaremos en orden inverso por cuestiones de organización de esta guía.

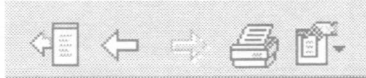

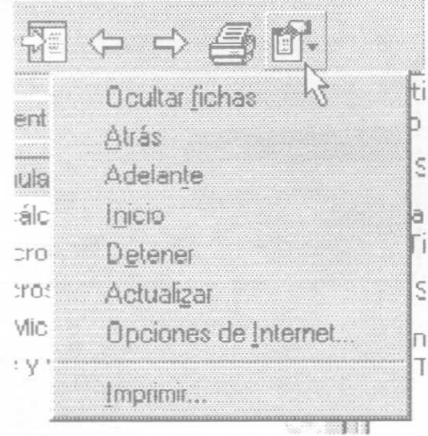

El botón Opciones nos despliega un pequeño menú emergente donde tendremos varias opciones. De todas ellas nos referiremos a Imprimir, que nos permitirá obtener una versión impresa de lo que estamos buscando como explicación. El mismo resultado obtendríamos si

se hiciera un clic en el botón Imprimir. Las demás opciones corresponden a botones de esta barra y a un uso más avanzado de la ayuda, que excede esta guía básica.

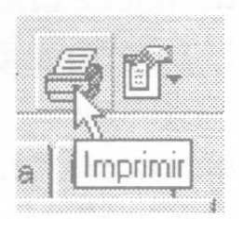

Si en cambio hiciéramos un clic en el botón Atrás, esto nos volvería a la última pantalla de ayuda que hayamos recorrido, permitiendo así en el caso de que aquél tuviera botones de opciones o enlaces, elegir otra de las opciones que se nos ofrecen sin perder así la continuidad del tema que estamos analizando. Similar función ofrece el botón Adelante.

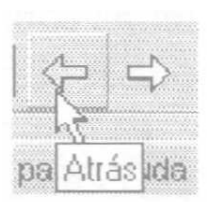

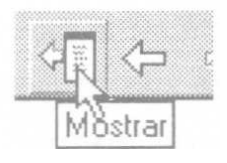

Cuando presionamos el botón Mostrar, observaremos que se amplía un panel a la izquierda de la ventana que mostrará tres fichas que analizaremos a continuación, las que podremos ocultar haciendo clic en el botón ocultar de la barra de botones.

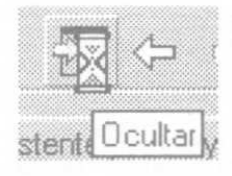

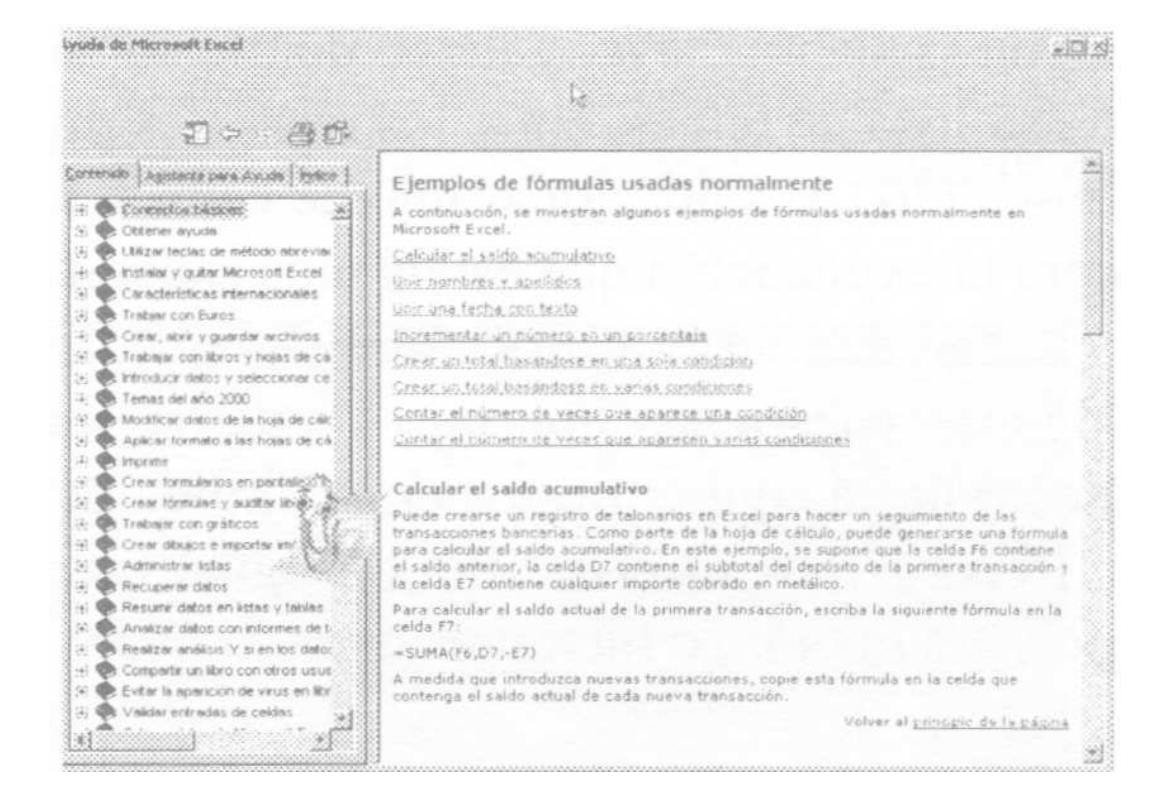

La primera de ellas, denominada Contenidos, muestra una serie de íconos que representan libros, con un texto de referencia a la derecha de cada uno.

Haciendo un clic sobre el signo + junto a cada libro o doble clic sobre uno de los

libros que nos interese, éste se abrirá mostrando en su interior otra serie de libros que a su tiempo pueden ser igualmente abiertos hasta llegar a los temas que

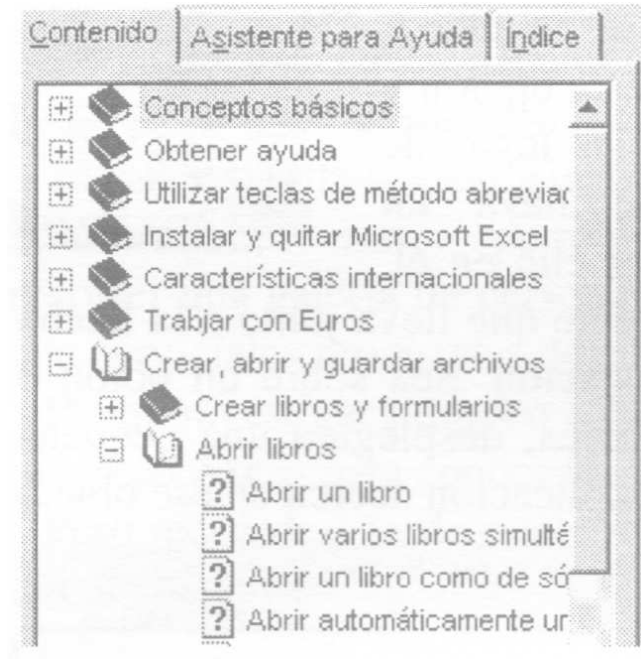

tienen en su interior. Un perfecto organizador de contenidos.

Este cuadro de diálogo está formado por varias fichas que ofrecen caminos alternativos para acceder a la información. La imagen que ilustra este tema se ha reducido por la compaginación del apunte, pero nos permite observar qué es lo que veríamos al hacer clic en la ficha Índice.

En efecto, esta ficha nos permite escribir las letras de la palabra que estamos buscando, modificando la lista de las palabras claves cuyas letras coinciden a medida que ingresamos cada letra, ajustando así la búsqueda. Al pulsar el botón Buscar podremos elegir el tema en el listado.

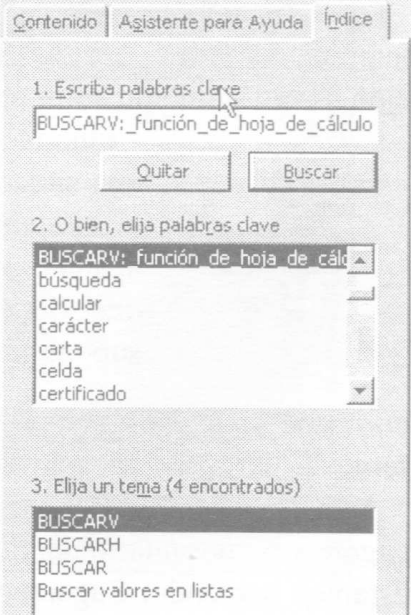

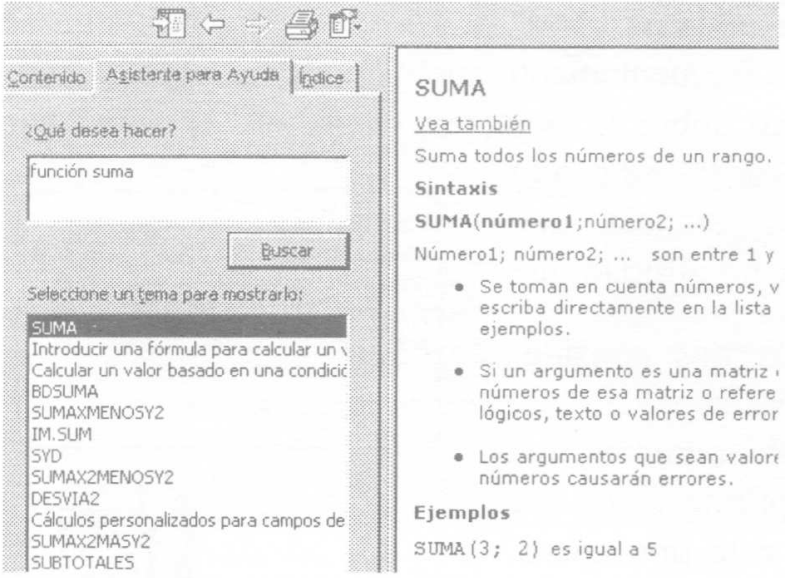

También podemos elegir una palabra clave de la lista que aparece en el cuadro del centro.

La otra ficha, llamada Asistente para Ayuda, nos ofrece otra manera de encontrar el tema que estamos buscando, ya que al ingresar la pregunta que contenga alguna palabra clave, y luego de presionar el botón Buscar, nos entregará una extensa lista de temas, entre los cuales es muy probable que aparezca el que estamos buscando. Al seleccionar uno de estos temas, en el panel de la derecha nos aparecerá la explicación que estábamos esperando.

Luego de este recorrido, sólo nos queda rebobinar un poco este tema para revisar algunas cuestiones que nos quedaron sin ver, y para comprender que podemos llegar hasta aquí por otros procedimientos.

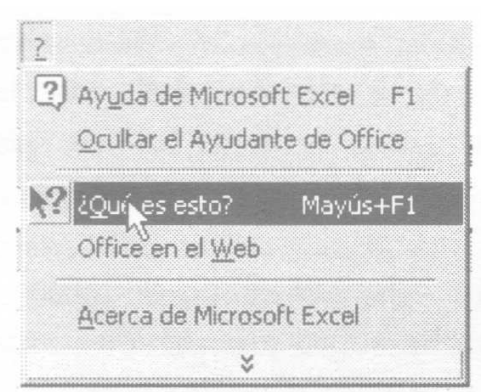

Recordemos el menú de la página uno, en el que comenzábamos eligiendo la primera opción, o bien presionando F1.

La tercera opción de este menú, identificada a la izquierda por una flecha negra y un signo de interrogación: ¿Qué es esto?, nos permite elegir esta opción y dirigirnos a cualquier lugar de la pantalla donde haya un elemento para hacer clic

en él, con un cursor diferente que lleva junto a Ventana 2

la flecha un signo de interrogación. Sea sobre un botón o aun dentro de las opciones de los menús y submenús, desplegará una pequeña ventana emergente en la que tendremos una breve explicación acerca de ese objeto o

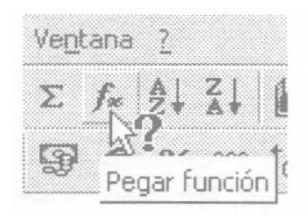

elemento.

En la ilustración se ha hecho un clic en "¿Qué es esto?" y luego otro clic sobre el botón Pegar función de la barra de herramientas, obteniendo así la referencia mencionada.

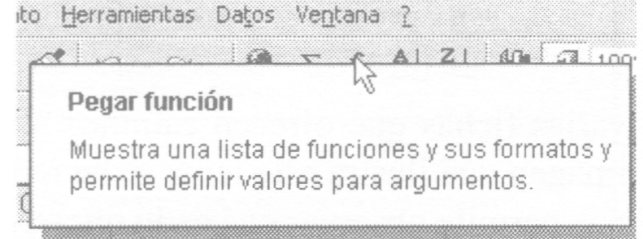

Las restantes opciones de este menú son de 'Hieres para quienes llenen acceso a internet. La última opción informa algunos datos del programa, como su registración y configuración entre otras cosas.

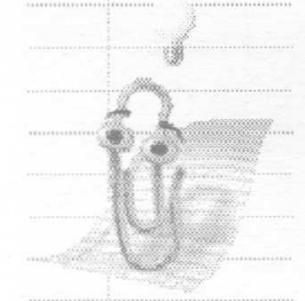

Finalmente, volveremos sobre el asistente para referirnos a una situación que frecuentemente apreciaremos si mantenemos al asistente activo sobre la hoja; en ocasiones veremos que aparece una lamparita indicando que tiene una sugerencia, que supone una pequeña utilidad que conviene mantener activa mientras nos consideremos usuarios noveles de este programa.

Al hacer clic sobre el asistente obtendremos una sugerencia de una manera de optimizar lo que estamos haciendo. Sugerencias de este tipo aparecerán frecuentemente mientras trabajemos con

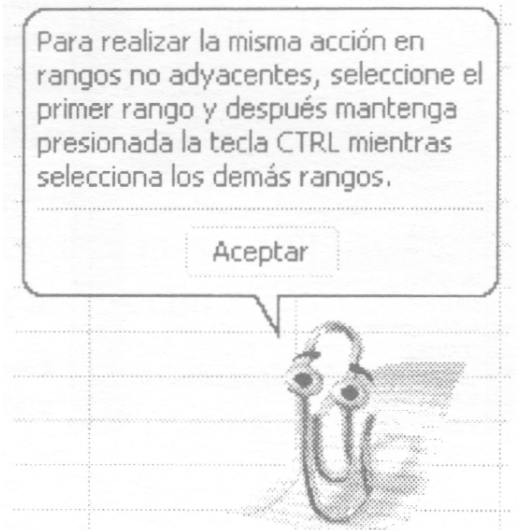

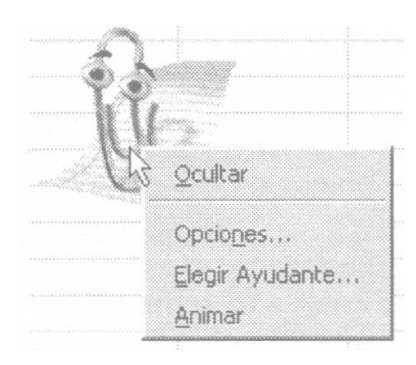

Excel y serán apreciadas por quienes no son expertos en el uso. Lamentablemente, poco tiempo después el servicial asistente termina por colmar la paciencia del más tranquilo de los usuarios y acaba deshabilitado en sus funciones. Esto es posible hacerlo con un clic del botón derecho sobre el asistente para elegir la opción Ocultar, o bien haciendo clic sobre la opción Opciones..., lo que nos abre un cuadro de diálogo en el que debemos desmarcar la opción Utilizar el ayudante de Office.

En este cuadro podremos observar una abundante variedad de opciones que podemos configurar según nuestras preferencias, logrando así optimizar el uso de la ayuda y particularmente del asistente.

La ficha que observamos detrás, a la cual podemos acceder también desde el menú contextual con la opción Elegir Ayudante..., nos permite recorrer una galería de personajes que harán más amena nuestra sesión de trabajo con serviciales propuestas de colaboración y sugerencias.

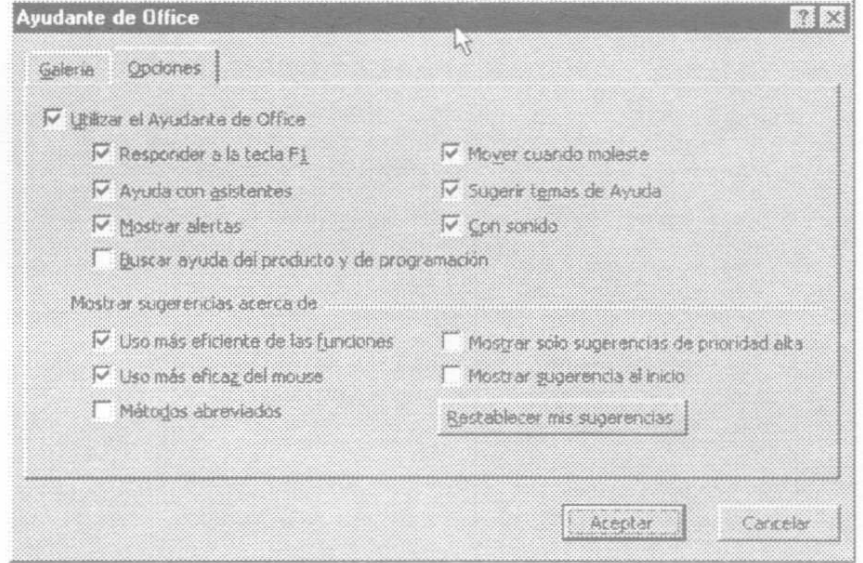

Puede investigar un poco sobre esta ficha haciendo clic en el botón Siguiente y luego en Atrás para conocer los ayudantes disponibles.

Pero recuerde... tarde o temprano terminará ocultándolo. Quizás entonces ya sea Ud. un usuario avanzado.

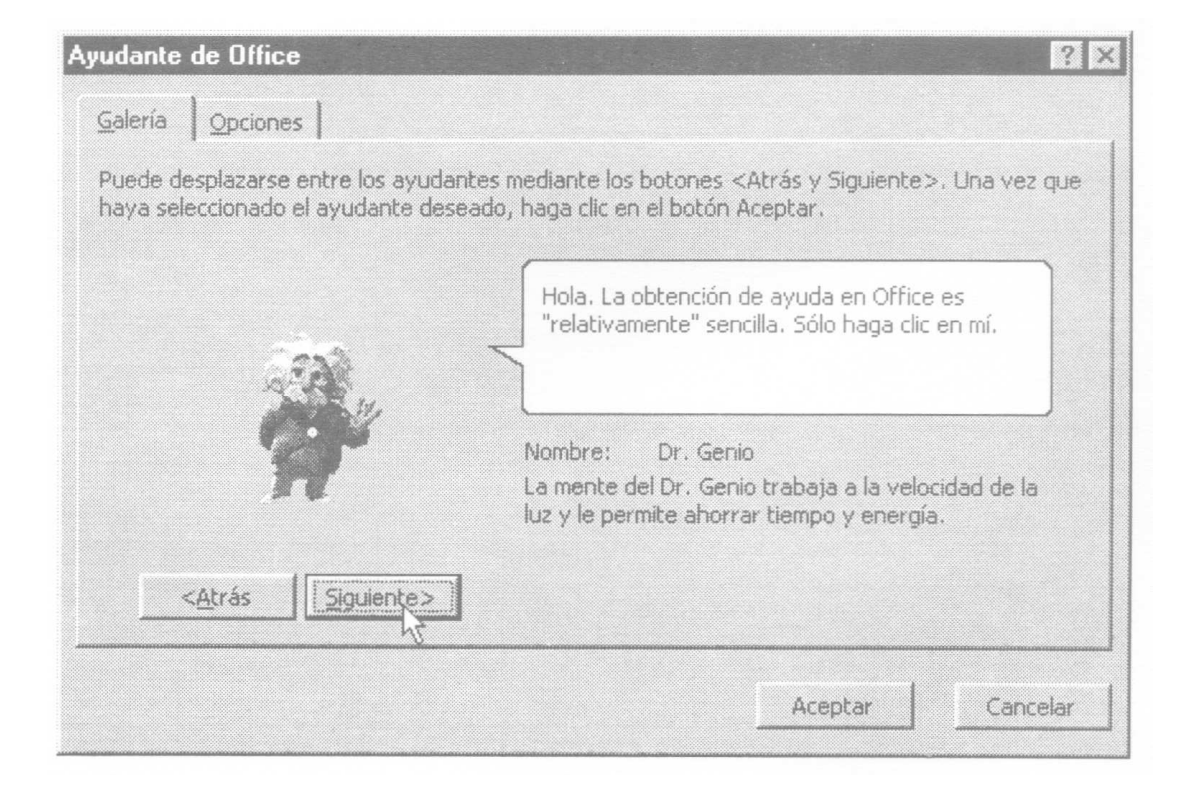

# **Bibliografía**

Carlberg, Conrad: Administración de Datos con Excel, Prentice-Hall Hispanoamericana S.A., México, 1996.

Quirelli, Blanca: La valoración dinámica de capitales. Fundamentación y modelos básicos en universos deterministas, Centro de Publicaciones – Universidad Nacional del Litoral, Santa Fe, 1997.

Tomas, Norberto: La matemática financiera como herramienta del Contador Público, Centro de Publicaciones – Universidad Nacional del Litoral, Santa Fe, 2000.

Candioti, Eduardo: Administración financiera a base de recetas caseras, 7' edición. Editorial Universidad Adventista del Plata. Libertador General San Martín, Provincia de Entre Ríos, Rep. Argentina. 2001.

Manual del usuario. Microsoft Excel. Ed. Microsoft Corporation.

# **Autores**

### **Juan José Gaitán**

Arquitecto por la Universidad Nacional del Litoral.

Master en Administración de Empresas y Sistemas de Información en las Empresas por el CEPADE (Centro de Estudios de Postgrado en Administración de Empresas) de la Fundación de la Universidad Politécnica de Madrid.

Profesor Titular de Informática I en la Facultad de Ciencias Económicas de la Universidad Nacional del Litoral.

Profesor Adjunto de Introducción a la Informática en la Facultad de Ciencias Económicas de la Universidad Nacional de Entre Ríos.

Profesor Titular de Informática y Análisis de Sistemas y Procesamiento Automático de Datos, en la Facultad de Ciencias de la Educación de la Universidad Nacional de Entre Ríos.

Investigador en la Universidad Nacional del Litoral.

Autor de varios artículos sobre temas de la especialidad.

Co-autor del libro La Parte Dura de la Informática – Centro de Publicaciones Universidad Nacional del Litoral - 1999

## **Carlos Alberto Carrera**

Contador Público Nacional por la Universidad Nacional del Litoral

Profesor Adjunto de Informática en la Facultad de Ciencias Económicas de la Universidad Nacional del Litoral.

Investigador en la Universidad Nacional del Litoral.

## **Ernesto Enrique Zianni**

Ingeniero Mecánico por la Universidad Nacional del Litoral.

Profesor Adjunto de Informática en la Facultad de Ciencias Económicas de la Universidad Nacional del Litoral.

Profesor Adjunto de Informática Básica de la Facultad de Bioquímica y Ciencias Biológicas de la Universidad Nacional del Litoral.

Profesor Adjunto de Computación de la Escuela Superior de Sanidad de la Universidad Nacional del Litoral.

Investigador en la Universidad Nacional del Litoral.

Co-autor del libro La Parte Dura de la Informática – Centro de Publicaciones Universidad Nacional del Litoral - 1999

### **Mariela Silvia Catena**

Analista Programador por el Inst. Superior Incorporado N° 21 Icop Santa Fe. Jefe de Trabajos Prácticos de Informática en Facultad de Ciencias Económicas de la Universidad Nacional del Litoral.

### **Alejandro Claudio Chaize**

Analista de Sistemas por el Instituto de Estudios Superiores I.E.S. Santa Fe. Jefe de Trabajos Prácticos de Informática en Facultad de Ciencias Económicas de la Universidad Nacional del Litoral.

### **Andrea Fabiana Nessier**

Analista Universitario de Sistemas por Universidad Tecnológica Nacional. Jefe de Trabajos Prácticos de Informática en Facultad de Ciencias Económicas de la Universidad Nacional del Litoral. Investigador en la Universidad Nacional del Litoral. Co-autor de publicaciones de investigación en la especialidad. Publicaciones sobre el tema educación e informática enmarcadas en un proyecto de investigación del programa C.A.I+D. de la U.N.L

## **Andrés Guillermo Pruvost**

Contador Público Nacional por la Universidad Nacional del Litoral Jefe de Trabajos Prácticos de Informática en Facultad de Ciencias Económicas de la Universidad Nacional del Litoral.

### **Lucila Judith Romero**

Ingeniera en Sistemas de Información por la Universidad Tecnológica Nacional. Analista Universitario de Sistemas por la Universidad Tecnológica Nacional. Jefe de Trabajos Prácticos de Informática en Facultad de Ciencias Económicas de la Universidad Nacional del Litoral.

Investigador en la Universidad Nacional del Litoral.

Co-autor de publicaciones de investigación en la especialidad.

Publicaciones sobre el tema educación e informática enmarcadas en un proyecto de investigación del programa C.A.I+D. de la U.N.L

## **Alejandro Rubén Zaninetti**

Analista de Sistemas en Computación por el Inst. Superior Incorporado N° 4021 ICOP Santa Fe. Analista Programador por el Inst. Superior Incorporado N° 4021 Icop Santa Fe.

Jefe de Trabajos Prácticos de Informática en Facultad de Ciencias Económicas de la Universidad Nacional del Litoral.